МИНИСТЕРСТВО ЗДРАВООХРАНЕНИЯ РЕСПУБЛИКИ БЕЛАРУСЬ БЕЛОРУССКИЙ ГОСУДАРСТВЕННЫЙ МЕДИЦИНСКИЙ УНИВЕРСИТЕТ КАФЕДРА МЕДИЦИНСКОЙ И БИОЛОГИЧЕСКОЙ ФИЗИКИ

**М. А. ШЕЛАМОВА**

# **ИСПОЛЬЗОВАНИЕ ПРОГРАММЫ EXCEL В РАБОТЕ С БАЗОЙ МЕДИКО-БИОЛОГИЧЕСКИХ ДАННЫХ**

Учебно-методическое пособие

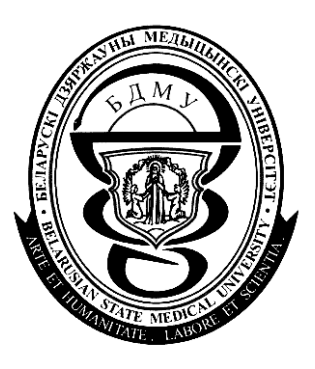

Минск БГМУ 2011

#### Рекомендовано Научно-методическим советом университета в качестве учебно-методического пособия 26.01.2011 г., протокол № 5

Р е ц е н з е н т ы: доц. каф. прикладной математики и информатики Белорусского государственного педагогического университета канд. физ.-мат. наук А. И. Шербаф; зав. каф. медицинской и биологической физики Белорусского государственного медицинского университета канд. физ.-мат. наук, доц. В. Г. Лещенко

#### **Шеламова, М. А.**

Ш42 Использование программы Excel в работе с базой медико-биологических данных : учеб.-метод. пособие / М. А. Шеламова. – Минск : БГМУ, 2011. – 56 с.

#### ISBN 978-985-528-370-7.

Рассмотрены основные понятия баз данных и методов управления ими. Многочисленные примеры демонстрируют порядок создания баз медико-биологических данных на компьютере с использованием табличного процессора Excel, методы сортировки и поиска данных по запросу, а также порядок вычисления итогов.

Предназначается для студентов 2–6-го курсов всех факультетов, аспирантов и соискателей, готовящихся сдавать дифференцированный зачет по «Основам информационных технологий».

> **УДК 577.3.007.5 (075.8) ББК 53.53 я73**

**ISBN 978-985-528-370-7** © Оформление. Белорусский государственный медицинский университет, 2011

#### **ВВЕДЕНИЕ**

Одной из возможностей пакета Excel, широко использующихся врачом, является работа с простейшими базами данных. Основным назначением баз данных является быстрый поиск содержащейся в них информации. Например, зная фамилию, имя или адрес, можно быстро найти номер телефона абонента из адресно-телефонной книги. Если имеется информация о продажах медицинских препаратов, то с помощью инструментов пакета Excel, предназначенных для обработки баз данных, можно выяснить, какой препарат какой группы и формы выпуска имел наибольший спрос у покупателей за последнее время, проследить изменение спроса и определить тенденцию продаж каждого медицинского препарата.

Существует множество систем управления базами данных (СУБД). Несмотря на то, что они по-разному работают с объектами и представляют пользователю различные функции и средства, большинство СУБД опираются на единый комплекс основных понятий. Это дает возможность рассмотреть одну систему и обобщить понятия, приемы и методы всех других СУБД.

3

## Глава 1. ОСНОВНЫЕ ПОНЯТИЯ БАЗ ДАННЫХ

## 1.1. БАЗЫ ДАННЫХ И СИСТЕМЫ УПРАВЛЕНИЯ БАЗАМИ ЛАННЫХ

База данных — это организованная структура, предназначенная для хранения информации. Это значит, что в базах данных хранятся не только данные, но и информация. Данные и информация — понятия взаимосвязанные, но не тождественные. Современная база данных позволяет размещать в своих структурах не только сами данные, но и методы, с помощью которых происходит обработка (управление) этих данных.

В программе Excel существует комплекс средств, предназначенных для создания структуры новой базы, наполнения ее содержимым, редактирования содержимого и визуализации информации. Под визуализацией понимается отбор отображаемых данных в соответствии с заданным критерием, их упорядочение, оформление и последующая передача на устройство вывода (дисплей, принтер) или передача по каналам связи.

## 1.2. СТРУКТУРА ПРОСТЕЙШЕЙ БАЗЫ ДАННЫХ

Следует отметить, что даже если в базе нет никаких данных (пустая база), то это все равно полноценная база данных, т. к. в ней все-таки есть информация — структура базы. Она определяет методы занесения и хранения данных. Простейший некомпьютерный вариант базы данных — деловой ежедневник, в котором каждому календарному дню выделено по странице. Даже если в нем не записано ни строки, он не перестает быть ежедневником, поскольку имеет структуру, четко отличающую его от обычной тетради.

Базы данных могут содержать различные объекты, но основными являются таблицы. Простейшая база данных имеет хотя бы одну таблицу. Структуру двумерной таблицы образуют столбцы и строки. Их аналогами в структуре простейшей базы данных являются поля и записи. Если записей в таблице пока нет, значит, ее структура образована только набором полей.

В программе Excel простейшая база данных называется списком и представляет собой таблицу, строки которой называются записями, а столбцы — полями. Первая строка таблицы обязательно должна содержать заголовки столбцов, которые используются в качестве имен полей (рис. 1).

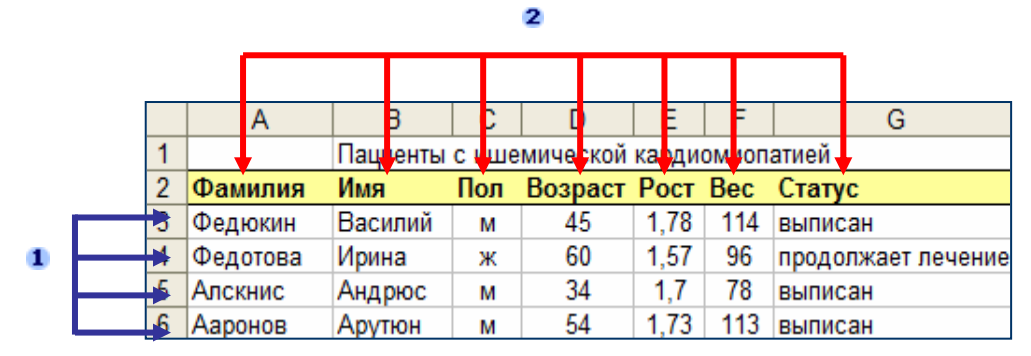

Рис. 1. Пример записей и полей в базе данных: 1 — записи (строки); 2 — поля (столбцы)

## 1.3. СВОЙСТВА ПОЛЕЙ СПИСКА (БАЗЫ ЛАННЫХ)

Поля базы данных не просто образуют ее структуру, они еще определяют групповые свойства данных, записываемых в ячейки, принадлежащие каждому из полей. Меняя состав полей базовой таблицы или их свойства, мы изменяем структуру базы данных и, соответственно, получаем новую базу данных. Перечислим основные свойства полей таблиц списка:

– имя поля — свойство, которое определяет, как следует обращаться к данным этого поля при автоматических операциях с базой;

- тип поля - тип данных, которые могут содержаться в данном поле:

- *формат поля* — способ форматирования данных в ячейках, принадлежаших полю.

### 1.4. КОМАНДЫ РАБОТЫ СО СПИСКАМИ

Для работы со списками используются следующие команды из меню Данные (рис. 2): Список, Сортировка, Фильтр, Форма, Итоги, Проверка, Консолидация и т. д.

Списки сортируются по возрастанию, по убыванию или в заданном пользователем порядке. Можно также фильтровать списки, чтобы отображались только данные, соответствующие указанному критерию.

Для списков применяются встроенные в Excel средства проверки данных. Например, в определенном столбце списка можно разрешить использовать только числа или даты.

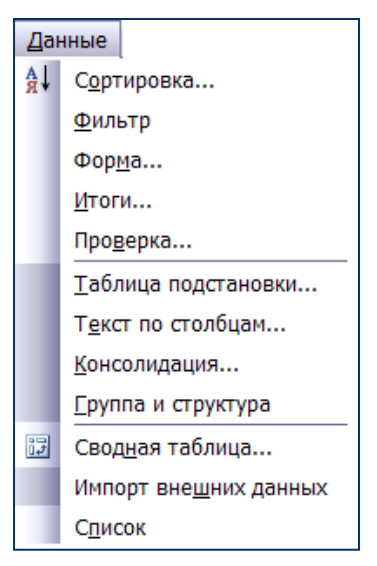

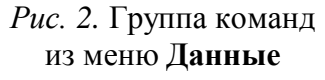

Ячейки списка можно форматировать (задавать цвет, размер, тип шрифта, заливку цветом) точно так же, как и ячейки листа.

Удобно пользоваться панелью инструментов **Список** (рис. 3), кнопки которой обеспечивают доступ к командам, связанным со списком. Чтобы отобразить эту панель, в меню **Вид** необходимо выбрать **Панели инструментов** и щелкнуть **Список**.

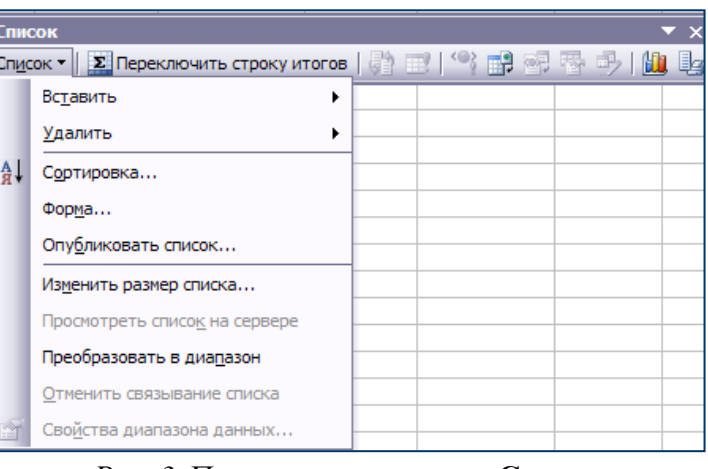

*Рис. 3.* Панель инструментов **Список** с раскрытым перечнем команд

## **1.5. СПИСКИ В ПАКЕТЕ EXCEL**

Списки Excel предоставляют средства, упрощающие управление группами связанных данных на листе Excel и их анализ. Если объявить некоторый диапазон ячеек списком, то можно управлять его данными и анализировать их независимо от данных, не вошедших в список. Например, используя только данные списка, можно фильтровать столбцы, добавлять строки итоговых значений и создавать отчет в сводной таблице.

На листе можно задать несколько списков, что позволяет гибко делить данные на отдельные хорошо управляемые наборы (рис. 4).

Темно-синяя рамка позволяет различать списки, а также отличать данные списка от остальных данных таблицы.

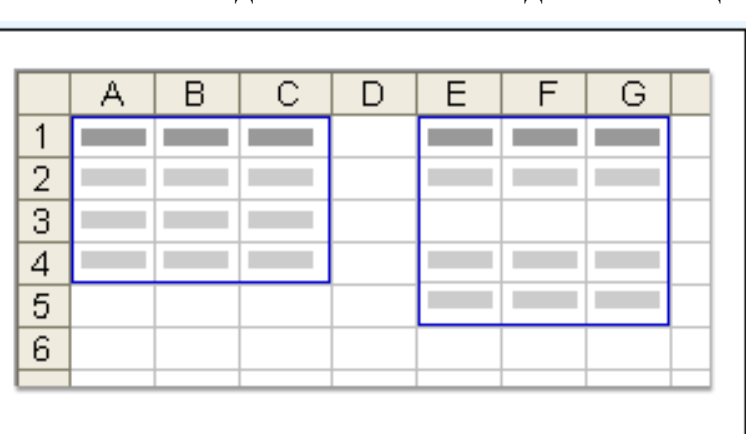

При создании списка Excel процесс распозна-

*Рис. 4*. Пример двух различных списков на одном листе

вания и изменения его содержимого можно упростить за счет средств списка и визуальных элементов, разработанных для улучшения этих средств (рис. 5). Рассмотрим их:

1. К каждому столбцу списка по умолчанию применяется **Автофильтр**, кнопки которого расположены в строке заголовков, что позволяет быстро фильтровать и сортировать данные.

2. Индикатор списка (темно-синяя) рамка вокруг списка) четко выделяет интервал ячеек, составляющий список.

3. Строка со звездочкой называется строкой ввода. Ввод данных в эту строку приводит к автоматическому добавлению данных в список и расширению рамки вокруг него.

4. В список можно добавить строку итогов (особая строка, в которой можно выбирать статистическую функцию для обработки числовых данных). При щелчке мышью по ячейке в этой строке появляется раскрывающийся список обобщенных функций.

5. Изменить размер списка можно с помощью перемещения метки изменения размера, находящейся в нижнем углу рамки списка.

Правильно организованный список должен начинаться с заголовков столбцов. В каждом столбце списка должна содержаться однотипная информация. В списках недопустимы пустые строки или столбцы.

## 1.5.1. АЛГОРИТМ СОЗДАНИЯ НОВОГО СПИСКА

Создают список с помощью команды Список, которая находится в меню Данные. Можно вводить данные без использования команды Список, однако этот метод имеет множество преимуществ. Он предлагает замечательные возможности вычисления итоговых значений и обработки данных.

Для создания нового списка необхолимо:

1. Открыть новую книгу или новый пист

2. Создать заголовки для каждого поля в списке, задать их выравнивание и отформатировать жирным шрифтом.

3. Отформатировать находящиеся под заголовками ячейки в соответствии с данными, которые там должны храниться (числовые форматы), изменить выравнивание при необходимости.

4. Ввести данные (записи) под заголовками.

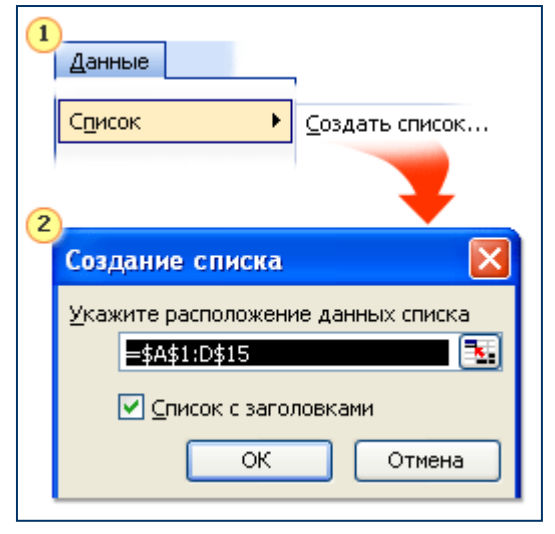

Столбец 1 – Столбец 2 –  $\mathbf{z}'$  $\frac{3}{2}$ Итого

 $\mathbf{1}$ 

Рис. 5. Визуальные элементы списка: 1 — автофильтр; 2 — индикатор списка; 3 — строка ввода; 4 — строка итогов; 5 — метка изменения размера

Рис. 6. Порядок создания списка

5. Выделив диапазон ячеек, содержащих данные будущего списка, в меню **Данные** выбрать **Список**, а затем команду **Создать список** (рис. 6).

6. В окне диалога **Создание списка** установить флажок **Список с заголовками** и нажать кнопку **OK**.

7. Сохранить книгу на диске.

Созданный список будет выделен синей границей. Кроме того, в каждый столбец списка автоматически добавляется раскрывающийся автофильтр, а внизу списка помещается строка ввода. Если при помощи кнопки **Переключить строку итогов** панели инструментов **Список** будет

добавлена строка итогов, то она будет отображаться под строкой ввода.

## **1.5.2. АЛГОРИТМ СОЗДАНИЯ СПИСКА НА ОСНОВЕ ИМЕЮЩЕЙСЯ ТАБЛИЦЫ С ДАННЫМИ**

Для создания списка на основе имеющейся таблицы с данными необходимо:

1. Открыть книгу или лист, содержащий данные, преобразуемые в список.

2. Выделить диапазон данных, из которых необходимо создать список. Можно также выбрать диапазон ячеек, которые будут заданы в качестве списка, используя диалоговое окно **Создание списка**.

3. В меню **Данные** выбрать **Список**, а затем команду **Создать список**.

4. Если у выбранных данных есть заголовки, установить флажок **Список с заголовками** и нажать кнопку **OK**. Если список не содержит заголовков, флажок не нужен, поля автоматически получат имена **Столбец1**, **Столбец2** и т. д.

Выбранный диапазон данных выделяется индикатором списка, а на панели инструментов **Список** становится доступной большая часть общих функциональных возможностей, связанных со списком.

При выборе ячейки, строки или столбца вне списка он становится неактивным. Такой список окружен синей границей, для него не отображаются строка ввода и раскрывающиеся автофильтры.

Чтобы граница списка не отображалась, в меню **Список** нужно выбрать **Скрывать границы неактивных списков**.

Строка со звездочкой (строка вставки) позволяет вставить в список дополнительные данные. После добавления данных в эту строку появляется новая строка вставки, что позволяет продолжить добавление данных. Если щелкнуть за пределами списка, строка вставки и звездочка исчезнут, а нижняя граница рамки списка переместится вверх на одну строку.

Для добавления столбца достаточно ввести данные в пустой столбец справа. Список автоматически расширится.

### 1.5.3. ОБРАТНОЕ ПРЕОБРАЗОВАНИЕ СПИСКА В ДИАПАЗОН ЯЧЕЕК

При необходимости можно обратно преобразовать список в обычный диапазон ячеек таблицы. Данные по-прежнему останутся на листе Excel. Для выполнения этой процедуры, в процессе которой удаляются специальные функции списка, необходимо:

1. Щелкнуть мышью в любой ячейке списка для активизации списка.

2. В меню Данные выбрать Список, а затем команду Преобразовать в лиапазон.

3. После появления сообщения с запросом на преобразование списка в обычный диапазон нажать кнопку Да.

Данные перестанут обладать специальными функциями списка. Они будут обычными данными Excel.

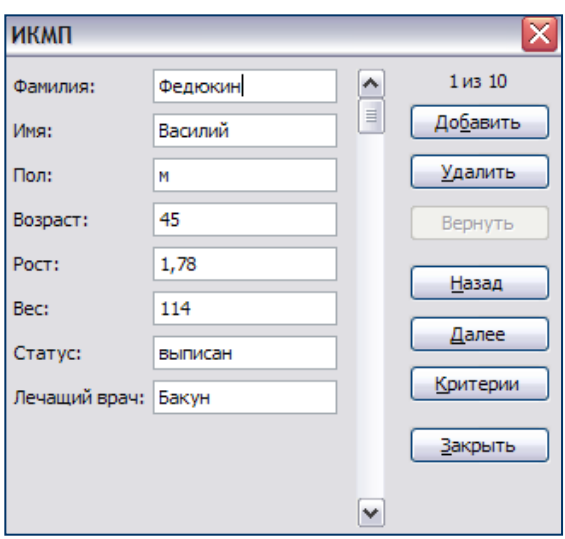

## 1.6. ИСПОЛЬЗОВАНИЕ ФОРМЫ

Форма данных — это диалоговое окно (рис. 7), поочередно отображающее полные записи. В форме данных их можно просматривать, добавлять, изменять, удалять из списка, а также проводить поиск записей, удовлетворяющих заданным условиям.

Если база данных пуста (содержит только заголовки для каждого поля), то форма данных в одном диалоговом окне отображает все заголовки столбцов, а рядом с каждым из них пустое поле, предназначенное для ввода данных в столбец (максимальное количество столбцов - 32).

Рис. 7. Форма данных

Excel генерирует встроенную форму данных для списка с помощью команды Форма из меню Данные и предоставляет следующие типы форм, помогающие вводить данные в списки: форму данных и форму на листе.

Форму данных используют, если простого перечисления столбцов вполне достаточно и не требуются более сложные или настраиваемые возможности. Форма данных может облегчить ввод данных, например, когда имеется широкий список, количество столбцов которого превышает число столбцов, которое может одновременно отображаться на экране.

Форма на листе. Если требуется сложная или специализированная форма для ввода данных, следует создать лист и настроить лист формы в соответствии с необходимыми требованиями. Например, можно создать форму отчета о расходах, которая будет заполняться в электронном или печатном виде.

Этот способ используется в случае, если для настройки форм требуется максимальная гибкость. Формы на листе особенно удобны, если требуется получить отдельные печатные копии формы.

## **1.6.1. АЛГОРИТМ ВВОДА ДАННЫХ С ПОМОЩЬЮ ФОРМЫ**

Для ввода данных с помощью формы необходимо:

- 1. Указать ячейку списка, начиная с которой следует добавлять записи.
- 2. Выбрать команду **Форма** в меню **Данные**.
- 3. Нажать кнопку **Добавить**.

4. Ввести поля новой записи, используя клавишу **Tab** для перемещения к следующему полю. Для возврата к предыдущему полю используется сочетание клавиш **Shift + Tab**.

5. Нажать клавишу **Enter** для добавления записи в список.

6. По завершении набора последней записи нажать кнопку **Закрыть**, чтобы добавить набранную запись и выйти из формы.

Excel автоматически добавляет запись при переходе к другой записи или закрытии формы.

Если поле списка содержит формулу, то в форме выводится ее результат. Изменять это поле в форме нельзя.

При добавлении записи, содержащей формулу, результат формулы будет вычислен только после нажатия клавиши **Enter** или кнопки **Закрыть**.

Чтобы отменить добавление записи, следует нажать кнопку **Вернуть** перед нажатием клавиши **Enter** или кнопки **Закрыть**.

## **1.6.2. АЛГОРИТМ ПРОСМОТРА ДАННЫХ И ИЗМЕНЕНИЯ ЗАПИСЕЙ С ПОМОЩЬЮ ФОРМЫ**

По умолчанию выводится первая запись, но полоса прокрутки и кнопки **Назад** и **Далее** позволяют перейти к остальным записям для просмотра данных.

Для изменения записей с помощью формы необходимо:

1. Указать ячейку списка, в который требуется внести изменения.

- 2. Выбрать команду **Форма** в меню **Данные**.
- 3. Найти запись, которую необходимо изменить.
- 4. Изменить данные в записи.

5. Нажать клавишу **Enter** для обновления текущей записи и перехода к следующей. Перед этим можно отменить все изменения, нажав кнопку **Вернуть**.

6. По завершению изменения записей нажать кнопку **Закрыть** для обновления текущей записи и выхода из формы.

### **1.6.3. ПОИСК ЗАПИСЕЙ В СПИСКЕ С ПОМОЩЬЮ ФОРМЫ**

Для перемещения на одну запись необходимо нажать на стрелки полосы прокрутки в диалоговом окне. Чтобы переместиться на 10 записей, следует нажать полосу прокрутки между стрелками.

Можно использовать кнопку **Далее** для перехода к следующей записи списка и **Назад** для перехода к предыдущей.

Чтобы задать условия поиска или условия сравнения (набор условий для поиска данных; в качестве условия может выступать как искомый набор символов, например «Сидоров», так и выражение, допустим, «>300»), нужно нажать кнопку **Критерии** и ввести критерии в форме. Для поиска совпадающих с ними записей используются кнопки **Далее** или **Назад**. Чтобы вернуться к правке критериев, необходимо нажать кнопку **Правка**.

## **1.6.4. АЛГОРИТМ УДАЛЕНИЯ ЗАПИСИ С ПОМОЩЬЮ ФОРМЫ**

Для удаления записи с помощью формы необходимо:

- 1. Указать ячейку списка.
- 2. Выбрать команду **Форма** в меню **Данные**.
- 3. Найти запись, которую требуется удалить.
- 4. Нажать кнопку **Удалить**.

Удаление записи с помощью формы нельзя отменить.

## **1.7. СОРТИРОВКА СПИСКА**

После ввода данных может возникнуть необходимость упорядочить их. Процесс упорядочения записей в базе данных называется **сортировкой**. При этом меняется порядок следования записей в базе данных или таблице, который определяется конкретной задачей. Таким образом, происходит изменение базы данных. Необходимо, чтобы пользователь мог восстановить исходный порядок следования записей. Универсальным средством для этого является введение порядковых номеров записей. В сочетании с возможностями Еxcel по восстановлению данных это полностью защитит базу от потерь при случайных сбоях в работе.

Для сортировки служит команда **Сортировка** в меню **Данные**. Можно воспользоваться кнопками на панели инструментов **Список: Сортировка по возрастанию**  $\frac{A}{A}$  или Сортировка по убыванию  $\frac{A}{A}$ а также кнопками автофильтра. При этом устанавливается порядок строк в таблице в соответствии с содержимым конкретных столбцов.

Следует отметить, что на результат сортировки влияет тип данных. Для получения правильного результата все ячейки в столбце должны содержать один и тот же тип данных, например числа или текст. Желательно избегать ситуаций, когда в ячейках одного столбца содержатся числа и текст.

При выборе команды **Сортировка** в меню **Данные** открывается окно диалога **Сортировка диапазона** (рис. 8), которое позволяет указать поля для сортировки и определить ее критерий. С помощью раскрывающегося списка **Сортировать по** можно выбрать столбец для сортировки. Порядок сортировки устанавливается переключателями **По возрастанию** и **По убыванию**.

При сортировке по возрастанию текстовые данные упорядочиваются в алфавитном порядке от А до Я, числовые данные по возрастанию значений от минимального к максимальному. Даты упорядочиваются от наиболее ранней к поздней.

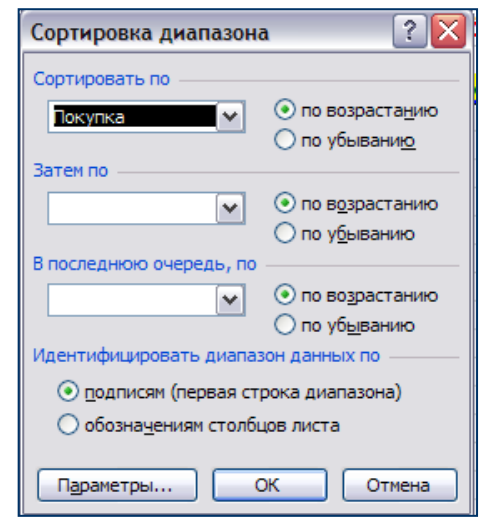

*Рис. 8.* Окно диалога **Сортировка диапазона**

При сортировке по убыванию порядок изменяется на обратный.

Два дополнительных раздела **Затем по** и **В последнюю очередь по** позволяют определить порядок вторичной сортировки для записей, в которых совпадают значения.

В области **Идентифицировать диапазон данных по** указывается, имеется ли в сортируемом списке строка заголовков столбцов, которую нужно исключить из сортировки. При наличии в списке заголовков столбцов выбирается переключатель **Подписям**, в противном случае — **Обозначениям столбцов листа**.

Окно диалога **Сортировка диапазона** содержит кнопку **Параметры**, после нажатия которой открывается окно диалога **Параметры сортировки** (рис. 9). Это окно позволяет:

– определить пользовательский порядок сортировки для столбца, указанного в раскрывающемся списке **Сортировка по первому ключу**;

– сделать сортировку чувствительной к прописным и строчным буквам;

– изменить направление сортировки (вместо сортировки по строкам установить сортировку по столбцам).

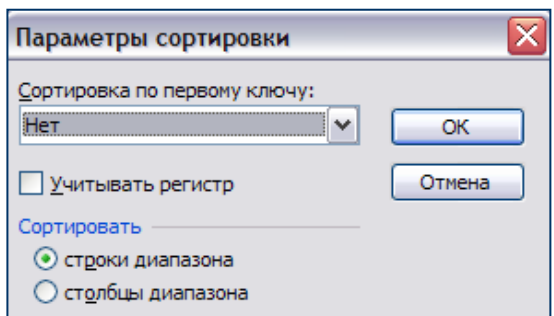

*Рис. 9.* Окно диалога **Параметры сортировки**

#### **1.7.1. АЛГОРИТМ СОРТИРОВКИ СТРОК И СТОЛБЦОВ**

После того, как данные организованы в список, можно воспользоваться командой **Сортировка** в меню **Данные** для перестановки и анализа данных.

Для сортировки данных необходимо:

1. Выделить ячейку в списке, который требуется отсортировать.

2. В меню **Данные** выбрать команду **Сортировка**. При этом выделяются все данные, и открывается окно диалога.

3. В списке **Сортировать по** выбрать нужный заголовок столбца списка.

4. Выбрать тип сортировки, установив переключатель.

5. Нажать кнопку **ОК**.

## **1.8. ФИЛЬТРАЦИЯ ДАННЫХ В СПИСКЕ**

Фильтрация позволяет находить и отбирать для обработки часть записей в списке. В отфильтрованном списке выводятся на экран только те строки, которые содержат определенное значение или отвечают определенным критериям. При этом остальные строки скрыты. В пакете Еxcel для фильтрации данных используются команды **Автофильтр** и **Расширенный фильтр**, которые находятся в меню **Данные** / **Фильтр**.

В случае простых критериев для вывода нужной информации достаточно команды **Автофильтр**. При сложных критериях следует применять команду **Расширенный фильтр**.

#### **1.8.1. ПРИМЕНЕНИЕ КОМАНДЫ АВТОФИЛЬТР**

Команда **Автофильтр** помещает кнопки раскрывающихся списков (кнопки со стрелкой) непосредственно в строку с заголовками столбцов. При помощи этих кнопок выбираются строки таблицы, которые необходимо вывести на экран. При нажатии такой кнопки со стрелкой раскрывается полный список данных поля (рис. 10).

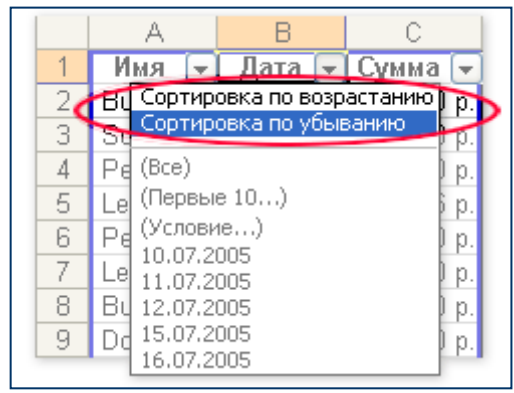

*Рис. 10.* Сортировка по возрастанию и убыванию с помощью автофильтра

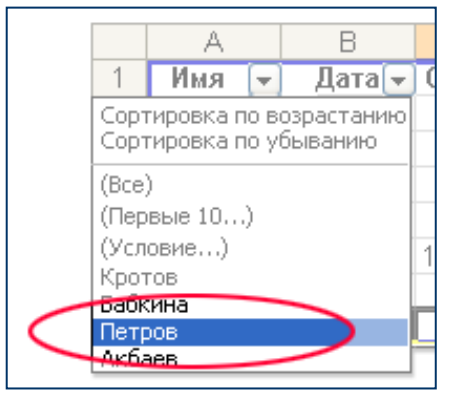

*Рис. 11.* Сортировка по значению поля с помощью автофильтра

При выборе одной из опций раскрывающегося списка: Сортировка по возрастанию, Сортировка по убыванию, Все, Первые 10, Условие, Пустые или Непустые — на экран выводятся строки из списка, удовлетворяющие выбранному критерию.

При выборе какого-нибудь конкретного значения на экран выводятся все строки, содержащие это значение в выбранном поле. Например, можно просмотреть данные только для Петрова (рис. 11).

При выделении элемента в раскрывающемся списке Excel временно скрывает строки, которые не содержат данный элемент. Для восстановления исходного списка нужно выбрать команду Все. Команда Отобразить все в меню Данные / Фильтр снимает все условия. Команда Автофильтр убирает кнопки раскрытия списков.

#### 1.8.2. ПРИМЕНЕНИЕ ПОЛЬЗОВАТЕЛЬСКИХ КРИТЕРИЕВ

Для фильтрации данных в списке можно применять пользовательские критерии сравнения. Эта операция осуществляется с помощью команлы Условие.

Условие — это ограничение, заданное для отбора записей, включаемых в результирующий набор записей запроса или фильтра.

Критерии вывода на экран информации можно установить в окне диалога Пользовательский автофильтр (рис. 12), которое открывается в результате выбора значения Условие в раскрывающемся списке поля. В этом окне можно определить один или два критерия сравнения для одного и того же столбца. Excel сравнит элементы списка с введенными в окне диалога значениями и выведет лишь те строки, которые удовлетворяют заданному критерию. Для объединения или сравнения критериев для одного и того же столбца можно воспользоваться операторами И / ИЛИ.

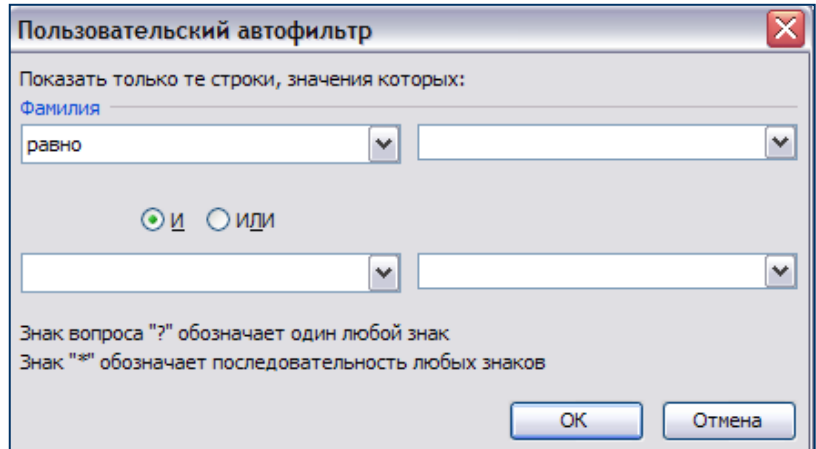

Рис. 12. Окно диалога Пользовательский автофильтр

В окне Пользовательский автофильтр в области Показать только те строки, значения которых отображается заголовок столбца активной ячейки (в которой стоял курсор), и содержатся две строки с раскрываю-

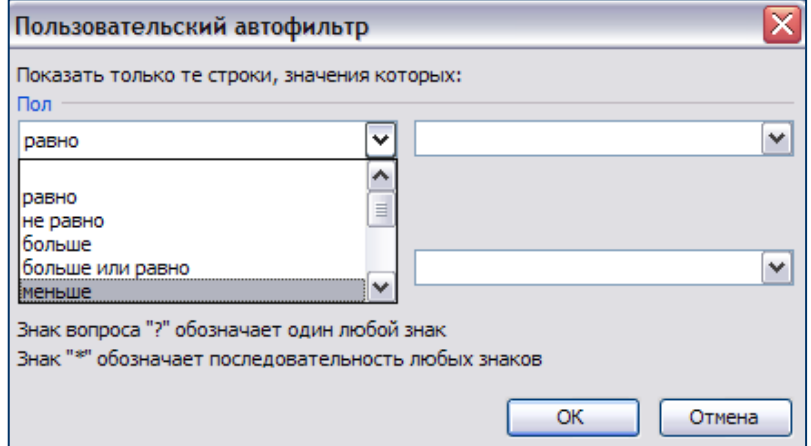

щимися списками полей ввода. Для ввода одного критерия используется одна строка. Кнопка у правого края строки раскрывает список операторов сравнения, которые могут быть использованы при записи критерия (рис. 13). В текстовом поле справа вводится значение, которое нужно применить вместе с оператором сравнения.

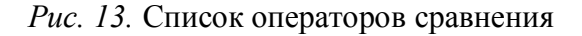

Чтобы выбрать конкретное значение из возможных в данном поле, например «45», необходимо нажать кнопку раскрывающегося списка у правого края строки и выбрать это значение.

Второй набор раскрывающихся списков предназначен для определения еще одного оператора сравнения и значения, которое следует использовать вместе с этим оператором.

Если выбран переключатель И, на экран будут выводиться только те строки, для которых выполняется каждый из двух критериев. Если выбран ИЛИ, будут показаны строки, удовлетворяющие хотя бы одному критерию из двух.

Для расширения возможностей поиска можно использовать знаки подстановки «?» и «\*». Чтобы отобрать строки с ячейками, содержащими последовательность знаков, в некоторых позициях которой могут стоять разные знаки, нужно учитывать следующие правила:

- «?» (знак вопроса) позволяет заменить один любой знак (например, условию «д?м» соответствуют результаты «дом» и «дым»);

- «\*» (звездочка) заменяет любое количество символов (например, условию «с\*» соответствуют результаты «сок» и «слон»).

#### 1.8.3. ПРИМЕНЕНИЕ КОМАНДЫ РАСШИРЕННЫЙ ФИЛЬТР

Команда **Расширенный фильтр** позволяет выводить из базы данных записи с помощью более сложных критериев по сравнению с пользовательскими автофильтрами.

Существуют два типа критериев: **множественные** и **вычисляемые**. Множественные применяются в тех случаях, когда нужно определить более двух критериев сравнения для одного столбца. Вычисляемые критерии применяются при использовании результатов вычислений в операциях сравнения.

Для фильтрации данных задается интервал критериев. Пользователю выводятся только те строки, которые удовлетворяют всем записанным в интервале критериям. Параметры фильтра определяются в окне диалога **Расширенный фильтр** (рис. 14).

Раздел **Обработка** содержит переключатели **Фильтровать список на месте** и **Скопировать результат в другое место**. При выборе первого пе-

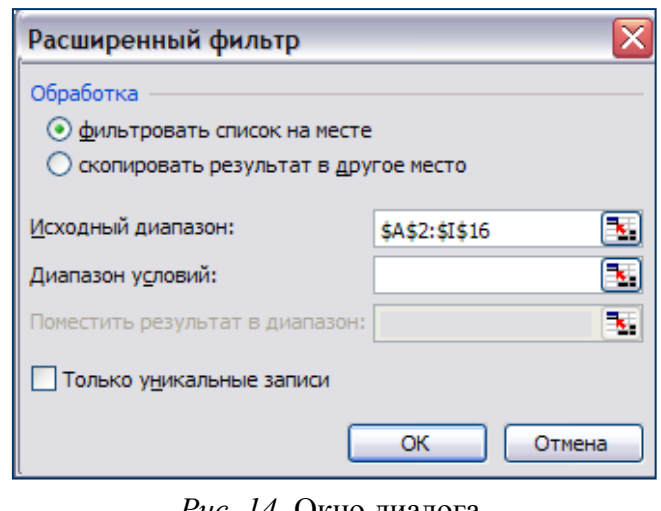

*Рис. 14.* Окно диалога **Расширенный фильтр**

реключателя на экране отображаются только те строки, которые удовлетворяют указанному критерию. При выборе **Скопировать результат в другое место** отфильтрованные данные копируются на другой рабочий лист или в другое место на том же рабочем листе.

В поле **Исходный диапазон** указывается интервал, который содержит список, подлежащий фильтрации. В это поле необходимо ввести ссылку на таблицу.

В поле **Диапазон условий** задают интервал ячеек на рабочем листе, который содержит критерии.

В поле **Поместить результат в диапазон** указывается интервал ячеек, в который копируются строки, удовлетворяющие критериям. Это поле активно только в том случае, если выбран переключатель **Скопировать результат в другое место**.

Флажок **Только уникальные записи** предназначен для вывода только неповторяющихся строк.

Важно, что между таблицей базы данных и диапазоном условий для отбора обязательно должна быть хотя бы одна пустая строка.

Если диапазону присвоить имя **Критерии**, то ссылка на диапазон будет автоматически появляться в поле **Диапазон условий**. Можно также определить имя **База\_данных** для диапазона фильтруемых данных и имя **Извлечь** для области вставки результатов, и ссылки на эти диапазоны появятся автоматически в полях **Исходный диапазон** и **Поместить результат в диапазон** соответственно.

## **1.9. КОПИРОВАНИЕ РЕЗУЛЬТАТОВ ФИЛЬТРАЦИИ**

В отфильтрованном списке выводятся на экран только те строки, которые содержат определенное значение или отвечают определенным критериям. Можно скопировать полученные данные в другое место рабочего листа или рабочей книги для дальнейшего анализа. Отфильтрованные данные копируются так же, как и обычные блоки выделенных ячеек, с помощью команды **Копировать** в меню **Правка**. Для переноса формул при копировании нужно использовать команду **Специальная вставка** в меню **Правка**.

Параметры команды **Расширенный фильтр** позволяют размещать результаты фильтрации не только на другом рабочем листе, но и в другой рабочей книге.

Когда отобранные строки копируются в другое место, можно указать столбцы, включаемые в копию. Перед фильтрацией необходимо скопировать заголовки нужных столбцов в первую строку области вставки результатов. При фильтрации в поле **Поместить результат в диапазон** следует ввести ссылку на эти заголовки. Скопированные строки будут включать только столбцы, заголовки которых были скопированы.

## **1.10. СКРЫТИЕ И ОТОБРАЖЕНИЕ ИНФОРМАЦИИ В СПИСКЕ**

Скрытие определенных столбцов или строк таблицы необходимо в том случае, когда представленная в них информация в данный момент является излишней и мешает анализу данных. Скрытие следует использовать и в том случае, если нужно распечатать таблицу, исключив из нее нежелательные строки или столбцы. Скрытие элементов таблицы не приводит к их удалению, они просто не отображаются на экране. Этот процесс обратимый: в любой момент можно снова показать все элементы таблицы на экране.

Скрытие строк и столбцов реализуется двумя способами: установкой этим элементам атрибута скрытый или их группировкой.

#### **1.10.1. УСТАНОВКА СТРОКЕ ИЛИ СТОЛБЦУ АТРИБУТА СКРЫТЫЙ**

Чтобы скрыть элементы таблицы, необходимо выполнить следующие действия:

1. Выделить столбец либо строку или их группу.

2. В меню **Формат** выбрать **Столбец**, затем команду **Скрыть**.

Чтобы отобразить скрытые элементы таблицы, необходимо выполнить следующие действия:

1. Выделить область скрытых столбцов или строк.

2. В меню **Формат** выбрать **Столбец**, затем команду **Отобразить**.

#### **1.10.2. ГРУППИРОВКА СТРОК И СТОЛБЦОВ**

Чтобы сгруппировать элементы таблицы, необходимо выполнить следующие действия:

1. Выделить столбцы или строки.

2. В меню **Данные** выбрать **Группа и структура**, затем команду **Группировать**.

С помощью кнопок структуры <sup>1</sup> и **Скрыть детали** • можно скрыть сгруппированные элементы, а с помощью кнопок структуры **2** и **Отобразить детали** — отобразить.

#### **1.11. ФУНКЦИИ ДЛЯ РАБОТЫ СО СПИСКАМИ**

В Excel существуют специальные функции для работы со списком. Чтобы воспользоваться ими, в меню **Вставка** нужно выбрать команду **Функция**. В появившемся окне диалога **Мастер функций** (рис. 15) следует выбрать категорию **Работа с базой данных**, затем выделить в списке необходимую функцию.

В окне диалога **Аргументы функции** (рис. 16) в поле **База\_данных** указывается интервал ячеек, формирующих список.

Верхняя строка списка содержит названия всех столбцов.

В позиции **Поле** указывается столбец, используемый функцией (либо текст с названием столбца в кавычках, например «Возраст», либо число, задающее положение

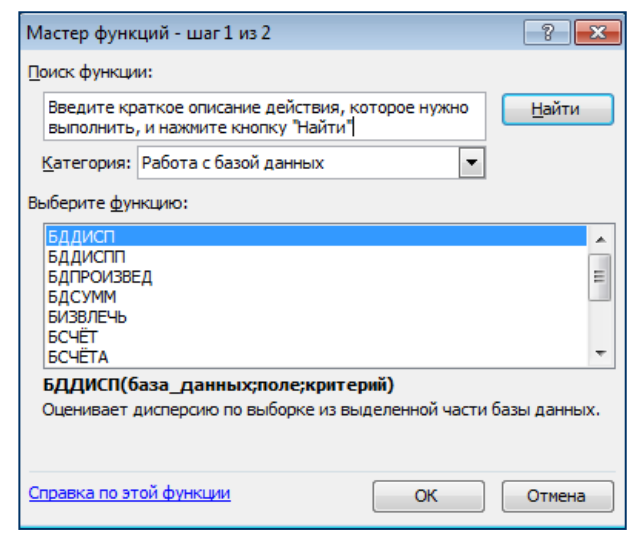

*Рис. 15.* Окно диалога **Мастер функций**

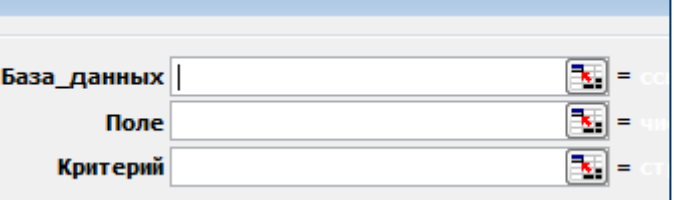

*Рис. 16.* Фрагмент окна диалога **Аргументы функции**

столбца в списке: 1 — для первого поля, 2 — для второго поля).

В поле Критерий указывается интервал ячеек, который содержит задаваемые условия. Любой интервал, который содержит по крайней мере одно название столбца и одну ячейку с условием под названием столбца, может быть использован как аргумент критерия, например: Возраст

 $>50$ 

По этому критерию из базы данных будут отобраны строки, содержащие в столбце Возраст значения, превышающие 50.

Список функций базы данных следующий:

- ДСРЗНАЧ — вычисляет среднее значение выбранных записей базы данных;

- **БСЧЕТ** — подсчитывает количество числовых ячеек в базе данных;

- **БСЧЕТА** — подсчитывает количество непустых ячеек в базе данных;

- БИЗВЛЕЧЬ - извлекает из базы данных одну запись, удовлетворяющую заданному условию;

- **ЛМАКС** — вычисляет максимальное значение среди выделенных записей базы данных:

- ДМИН - выдает результат минимального значения среди выделенных записей базы данных;

- БДПРОИЗВЕД - перемножает значения определенного поля в записях базы данных, удовлетворяющих условию;

– ДСТАНДОТКЛ — оценивает стандартное отклонение по выборке из выделенных записей базы данных;

- ДСТАНДОТКЛП - вычисляет стандартное отклонение по генеральной совокупности из выделенных записей базы данных;

- БДСУММ — суммирует числа в поле для записей базы данных, удовлетворяющих условию;

- БДДИСП — оценивает дисперсию по выборке из выделенных записей базы данных:

- БДДИСПП - вычисляет дисперсию по генеральной совокупности из выделенных записей базы данных.

### 1.12. ПОДВЕДЕНИЕ ИТОГОВ

Один из способов обработки и анализа списка заключается в подведении различных итогов.

В меню Данные необходимо выбрать Список, а затем команду Строка итогов, которая позволяет автоматически суммировать значения в последнем столбце списка. Excel добавляет новую строку со словом «Итог», где представлена сумма. Если последний столбец содержит данные, которые нельзя суммировать (например, фамилии сотрудников), Excel отобразит значение, соответствующее числу элементов столбца.

С помощью команды **Итоги** в меню **Данные** можно вставить строки итогов в список, осуществив вычисления над данными нужным способом. При вставке строк итогов Excel автоматически помещает в конец списка данных строку общих итогов.

Команда **Итоги** позволяет выбрать:

– одну или несколько групп для автоматического подведения итогов по этим группам;

– операцию подведения итогов;

– данные, по которым нужно подвести итоги.

Кроме подведения итогов по одному столбцу существует возможность:

– выводить одну строку итогов по нескольким столбцам;

– выводить многоуровневые, вложенные строки итогов по нескольким столбцам;

– выводить многоуровневые строки итогов с различными вычислениями для каждой строки;

– скрывать и показывать детальные данные в списке.

При вставке автоматических промежуточных и общих итогов изменяется разметка списка (рис. 17), что позволяет отображать и скрывать строки каждого промежуточного итога.

|              |  |                 |                |                          |                      | Фамилия Имя |                  | Пол | <b>Bec</b>                   | Статус             |       |
|--------------|--|-----------------|----------------|--------------------------|----------------------|-------------|------------------|-----|------------------------------|--------------------|-------|
|              |  |                 | $\blacksquare$ |                          | 2                    | Федотова    | Ирина            | ж   | 96                           | продолжает лечение |       |
|              |  |                 |                |                          | 3                    | Сидорова    | Светлана         | Ж   | 99                           | продолжает лечение |       |
|              |  |                 |                |                          |                      |             | ж Количество     | 2   |                              |                    |       |
|              |  |                 |                |                          | 5.                   |             |                  |     | продолжает лечение Количеств |                    | n     |
|              |  |                 |                |                          | 6                    | Федюкин     | Василий          | М   | 114                          | выписан            |       |
|              |  |                 |                |                          |                      | Алскнис     | Андрюс           | M   | 78                           | выписан            |       |
| $\mathbf{1}$ |  |                 |                |                          | 8                    | Ааронов     | Арутюн           | М   | 113                          | выписан            |       |
|              |  |                 |                |                          | 9                    | Федоров     | Алексей          | М   | 92                           | выписан            |       |
|              |  |                 |                |                          | 10                   | Мурзюкин    | Антон            | М   | 107                          | выписан            |       |
|              |  |                 |                | $\overline{\phantom{a}}$ | 11                   |             |                  |     | выписан Количество           |                    | 5     |
|              |  |                 |                |                          | 12                   | Иванов      | Сидор            | М   | 121                          | умер               |       |
|              |  |                 |                |                          | ᠣ                    |             | • м Количество   | 6   |                              |                    |       |
|              |  | $\qquad \qquad$ |                |                          | 14                   |             |                  |     | умер Количество              |                    |       |
|              |  |                 |                |                          | $\overline{a}$<br>тo |             | Общее количество | 8   |                              |                    |       |
|              |  |                 |                |                          | 16                   |             |                  |     | Общее количество             |                    | $8 -$ |

*Рис. 17.* Пример итогов: *1* — основных; *2* — промежуточных

Перед тем, как вставить промежуточные итоги, необходимо отсортировать список, чтобы сгруппировать строки, по которым нужно подвести итоги. После этого можно подсчитать промежуточные итоги любого столбца.

Перед выполнением команды **Итоги** следует убедиться, что данные для подсчета итогов представлены в следующем фор-

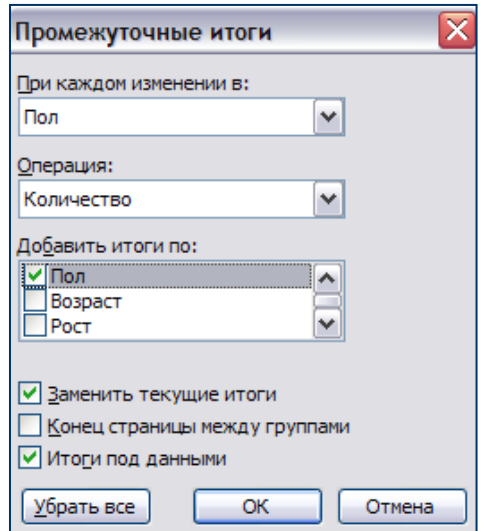

*Рис. 18.* Окно диалога **Промежуточные итоги**

мате: первая строка каждого столбца содержит заголовок, остальные строки — однотипные данные, пустые строки или столбцы в диапазоне отсутствуют, данные отсортированы в нужном порядке.

При выполнении команды **Итоги** появляется окно диалога **Промежуточные итоги** (рис. 18), в котором необходимо:

– в поле **При каждом изменении в** указать имя отсортированного столбца, в котором нужно отслеживать изменения и подводить итоги;

– в поле **Операция** выбрать процедуру, которую необходимо выполнить над данными (например, суммирование, вычисление среднего, максимального или минимального значений);

– в поле **Добавить итоги по** поставить флажки возле имен столбцов, в которых нужно вставить итоги;

– поставить флажок в позиции **Заменить текущие итоги** или снять, если нужно предотвратить замену имеющихся основных итогов;

– установить флажок **Конец страницы между группами**, чтобы за каждым итогом следовал разрыв страницы;

– снять флажок **Итоги под данными**, чтобы итоги отображались над строками данных, или поставить для отображения итогов под ними;

– нажать кнопку **ОК**.

Результат вычисления итогов можно скопировать в другое место активного листа, на другой лист, в другую книгу.

Для отмены итогов в исходном списке необходимо вновь выполнить команду **Итоги**, но в окне диалога **Промежуточные итоги** нажать кнопку **Убрать все**.

При добавлении промежуточных итогов разметка списка изменяется таким образом, что становится видна его структура. Щелкая кнопки структуры  $\boxed{1\ 2\ 3}$ ,  $\boxed{+}$  и  $\boxed{=}$ , можно создать итоговый отчет, скрыв подробности и отобразив только итоги.

В разделе структуры имеются элементы управления трех типов:

1. Кнопка **Скрыть детали (-)**, появляющаяся рядом с группой строк, которые отображаются.

2. Кнопка **Отобразить детали** (**+)**, появляющаяся рядом с группой строк, когда она скрыта. Нажав эту кнопку, можно просмотреть строки данной группы списка.

3. Пронумерованные кнопки уровня (123), каждая из которых представляет уровень организации в электронной таблице. Нажав кнопку уровня, можно скрыть все уровни деталей, относящихся к нажатой кнопке.

Выделяют три уровня организации данных:

- 1-й общий итог;
- 2-й промежуточные итоги для каждой группы;
- 3-й отдельные строки в электронной таблице.

Например, если в таблице щелкнуть кнопку уровня 2, строки с данными станут скрытыми, а строки с общим итогом (уровень 1) и все строки с промежуточными итогами для каждой группы (уровень 2) будут отображаться.

Для обеспечения дополнительной гибкости можно добавлять уровни деталей к той структуре, которая создается в Excel. Это позволяет при необходимости скрывать определенные детали. Например, можно не отображать сведения по одной из групп, чтобы детально просмотреть данные других групп, сравнивая их друг с другом.

## **1.13. КОНСОЛИДАЦИЯ ДАННЫХ**

Можно объединить данные из одной или нескольких областейисточников путем их консолидации.

Область — место назначения для консолидируемой информации может быть выбрана на том же листе, что и консолидируемые данные, на любом другом рабочем листе и даже в другой рабочей книге.

Область-источник может быть определена указанием: ссылки на ячейки; ссылки на лист и ячейки; ссылки на книгу, лист, ячейки; полного пути и ссылки на книгу, лист и ячейки; имени области.

Можно присвоить имя ссылке на интервал ячеек в области-источнике. Это позволит сохранить в консолидации данные, если из областиисточника они будут перемещены в другое место. Изменением ссылок можно расширить консолидацию, включая в нее дополнительные области-источники, или сократить, удаляя ставшие ненужными областиисточники.

Консолидировать данные в Excel можно несколькими способами: с использованием трехмерных ссылок, по расположению и по категориям.

Трехмерные ссылки можно использовать в формулах для любого типа и расположения данных.

Консолидировать по расположению следует в случае, если данные всех исходных областей находятся в одном месте и размещаются в одинаковом порядке, например, когда имеются данные из нескольких листов, созданных на основе одного шаблона.

Консолидация по категории используется в случае, если требуется обобщить набор листов, имеющих одинаковые заголовки строк и столбцов, но различную организацию данных. Этот способ позволяет консолидировать данные с одинаковыми заголовками со всех листов.

Если установлено автоматическое обновление консолидации при изменении исходных данных, поменять набор ячеек и диапазонов, входящих в консолидацию, невозможно. Данная функция доступна только при обновлении консолидации вручную.

Для **консолидации данных с использованием трехмерных ссылок или формул** необходимо:

1. На листе консолидации скопировать данные консолидации или задать для них подписи.

2. Указать ячейку, в которую следует поместить данные консолидации.

3. Ввести формулу, включающую ссылки на исходные ячейки каждого листа, содержащего данные, для которых будет выполняться консолидация.

Например, чтобы объединить данные в ячейке B3 листов с Лист2 по Лист7, нужно ввести «=СУММ(Лист2:Лист7!B3)». Если данные, которые требуется объединить, находятся в разных ячейках на разных листах, вводится формула в формате «=СУММ(Лист3!B4; Лист4!A7; Лист5!C5)». Чтобы вставить ссылку (например, «Лист3!B4»), не используя клавиатуру, вводится формула до того места, где должна быть ссылка, а затем на листе указывается нужная ячейка.

Для **консолидации данных по положению или категории** необходимо:

1. Убедиться, что все диапазоны данных представлены в следующем формате: первая строка каждого столбца содержит заголовки, остальные строки — однотипные данные, пустые строки или столбцы в списке отсутствуют.

Если консолидация выполняется по положению, макеты всех диапазонов должны совпадать.

Если консолидация выполняется по категории, заголовки столбцов или строк, которые требуется объединить, должны совпадать с учетом регистра букв.

2. Щелкнуть в левом верхнем углу области, в которой нужно разместить консолидированные данные.

3. В меню **Данные** выбрать команду **Консолидация**.

4. В окне диалога **Консолидация** (рис. 19) выбрать из раскрывающегося списка **Функция** итоговую функцию (тип вычисления при объединении данных, например, Сумма, Количество или Среднее), которую требуется использовать для консолидации данных.

5. Щелкнуть поле **Ссылка**, открыть лист, содержащий первый диапазон данных для *Рис. 19.* Окно диалога **Консолидация**

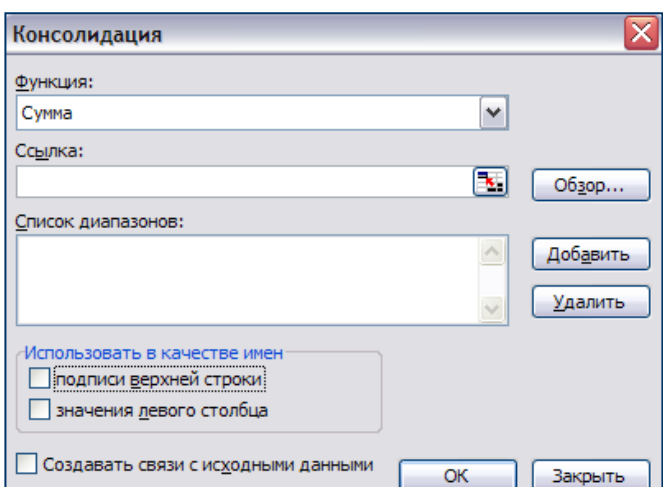

консолидации, выделить его мышью и нажать кнопку **Добавить**. Повторить этот шаг для всех диапазонов.

6. Установить флажок **Создавать связи с исходными данными**, если таблицу консолидации нужно обновлять автоматически при каждом изменении данных в каком-либо исходном диапазоне и позже точно не потребуется изменять или добавлять диапазоны исходных данных для консолидации.

7. Если консолидация выполняется по положению, снять все флажки в группе **Использовать в качестве имен**. В Excel подписи исходных строк и столбцов не копируются в консолидированные данные. При необходимости это делается вручную.

Если консолидация выполняется по категории, в группе **Использовать в качестве имен** установить флажки, соответствующие расположению подписей в исходных диапазонах: в верхней строке, в левом столбце или в верхней строке и в левом столбце одновременно. Все подписи, не совпадающие с подписями в других исходных областях, в консолидированных данных будут расположены в отдельных строках или столбцах.

## **Глава 2. ПРАКТИЧЕСКИЕ ЗАДАНИЯ**

## **2.1. СОЗДАНИЕ ПРОСТЕЙШЕЙ БАЗЫ ДАННЫХ**

## **2.1.1. ВВОД ДАННЫХ**

На основе данных о группе пациентов с ишемической кардиомиопатией и метаболическим синдромом создайте базу данных (список) пациентов согласно образцу на рис. 20.

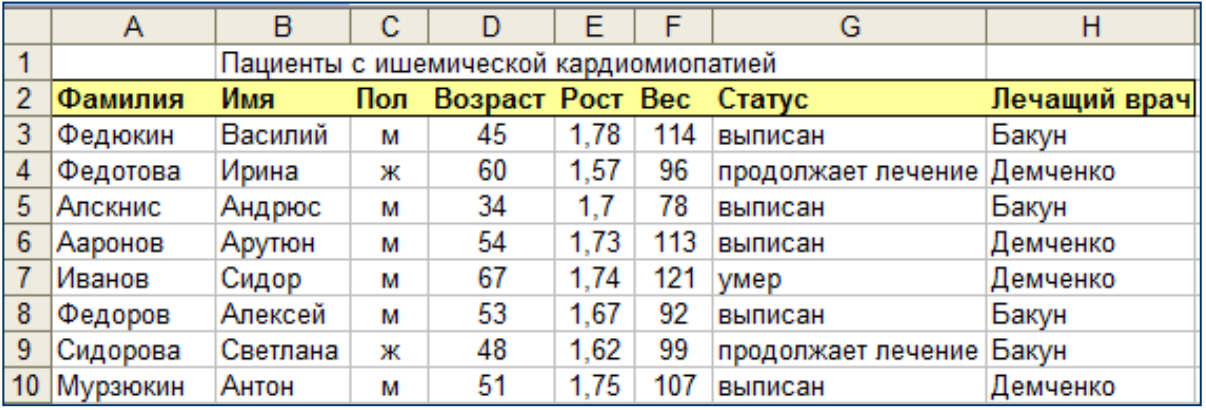

*Рис. 20*

### **2.1.2. СОЗДАНИЕ СПИСКА НА ОСНОВЕ ИМЕЮЩЕЙСЯ ТАБЛИЦЫ**

Чтобы программа Excel воспринимала введенные данные как список, преобразуйте таблицу в список:

Результат действий отображен на рис. 21.

|        | Α           | в         | с | D                                      | F    | F   | G                           | н                |
|--------|-------------|-----------|---|----------------------------------------|------|-----|-----------------------------|------------------|
|        |             |           |   | Пациенты с ишемической кардиомиопатией |      |     |                             |                  |
|        | Фамилия -   | Ммя<br>۰. |   | Пол - Возраст - Рост - Вес - Статус    |      |     |                             | - Печащий врач - |
|        | Федюкин     | Василий   | м | 45                                     | 1,78 | 114 | выписан                     | Бакун            |
| 4      | Федотова    | Ирина     | ж | 60                                     | 1,57 | 96  | продолжает лечение Демченко |                  |
| 5      | Алскнис     | Андрюс    | м | 34                                     | 1.7  | 78  | выписан                     | Бакун            |
| 6      | Ааронов     | Арутюн    | м | 54                                     | 1,73 | 113 | выписан                     | Демченко         |
|        | Иванов      | Сидор     | м | 67                                     | 1.74 | 121 | ymep                        | Демченко         |
| 8      | Федоров     | Алексей   | м | 53                                     | 1.67 | 92  | выписан                     | Бакун            |
| 9      | Сидорова    | Светлана  | ж | 48                                     | 1,62 | 99  | продолжает лечение          | Бакун            |
|        | 10 Мурзюкин | Антон     | м | 51                                     | 1,75 | 107 | выписан                     | Демченко         |
| 11 $*$ |             |           |   |                                        |      |     |                             |                  |

*Рис. 21*

## **2.2. РЕДАКТИРОВАНИЕ И ПОПОЛНЕНИЕ ИМЕЮЩЕЙСЯ БАЗЫ ДАННЫХ**

## **2.2.1. ВВОД ФОРМУЛ. ВСТАВКА ЗАПИСЕЙ И ПОЛЕЙ**

Известно, что индекс массы тела (ИМТ) — один из информативных

показателей, который можно использовать как фактор риска развития патологии. Он вычисляется следующим образом: ИМТ = масса/рост<sup>2</sup>.

Вставьте в список еще один столбец (поле) для расчета индекса массы тела, введите формулу для расчета этого показателя. Скопируйте ее вниз для всех остальных записей.

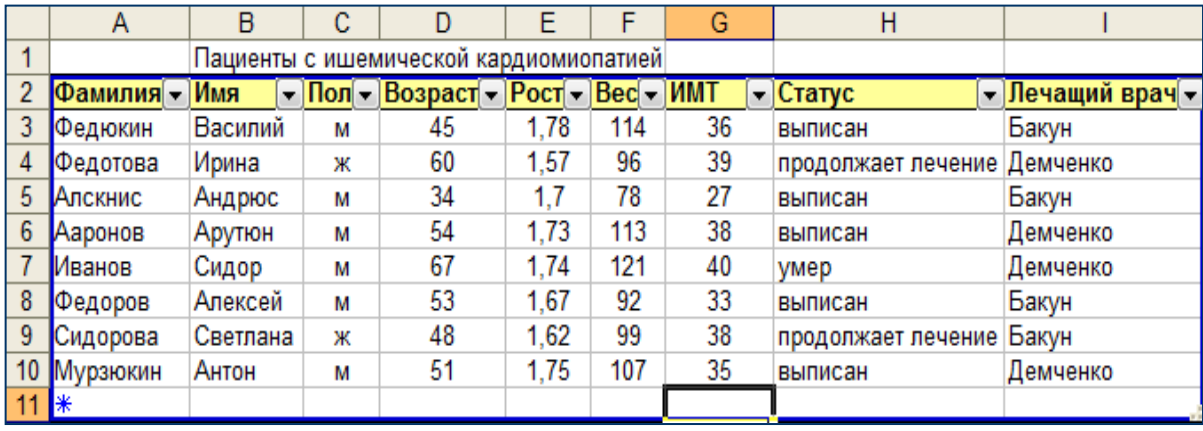

Результат действий отображен на рис. 22.

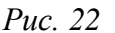

После ввода данных роста и веса пациента в ячейке G11 индекс массы тела будет вычислен по формуле автоматически.

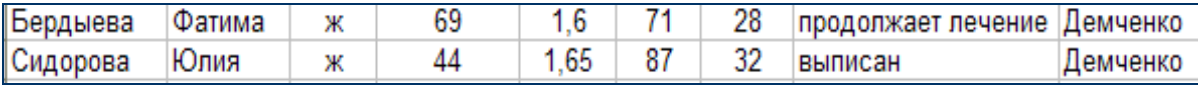

### Puc.  $23$

## 2.3. РАБОТА С ФОРМОЙ

### 2.3.1. ПРОСМОТР И ИЗМЕНЕНИЕ ЗАПИСЕЙ БАЗЫ ДАННЫХ С ПОМОЩЬЮ ФОРМЫ

Используя форму, просмотрите содержимое базы данных, отредактируйте ее (измените имеющееся значение в поле Статус для пациентки Бердыева Фатима на новое — «выписан») и введите дополнительные записи (данные о пациентах), представленные на рис. 24.

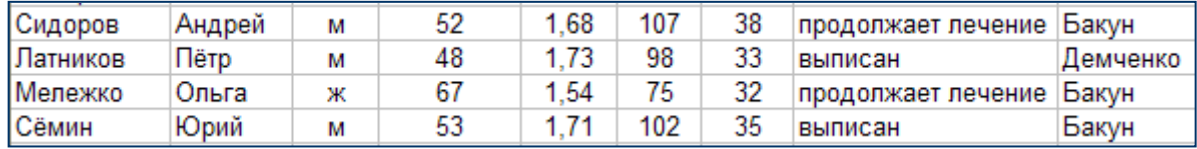

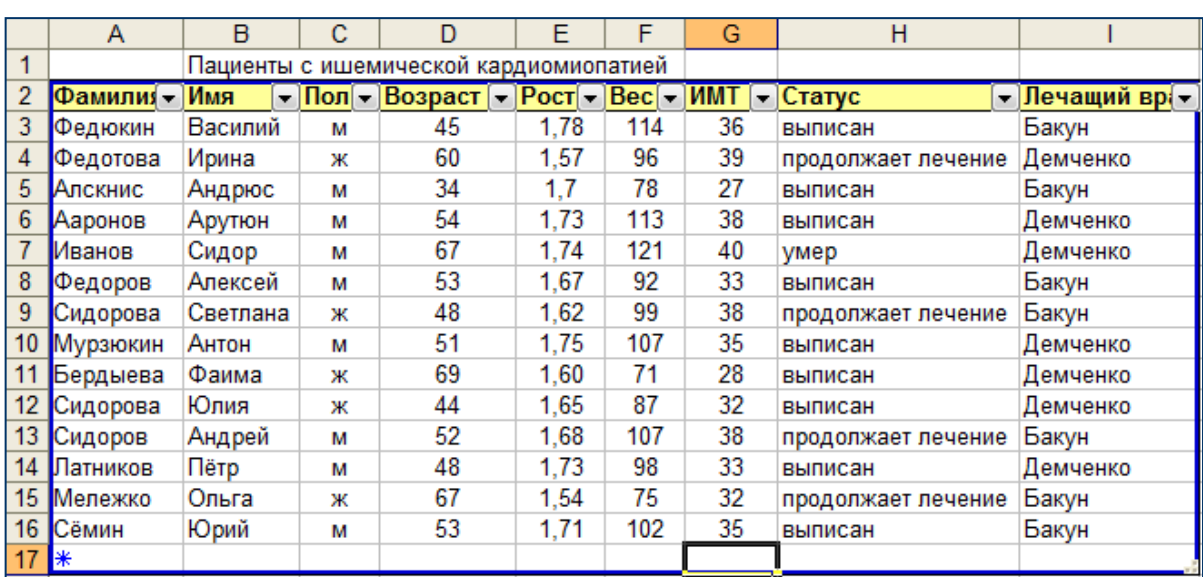

## Результат действий отображен на рис. 25.

*Рис. 25*

## **2.4. СОРТИРОВКА БАЗЫ ДАННЫХ**

### **2.4.1. СОРТИРОВКА БАЗЫ ДАННЫХ ПО ОДНОМУ ПОЛЮ**

Данные необходимо упорядочить. Измените порядок следования записей так, чтобы фамилии пациентов располагались по алфавиту. Затем отсортируйте записи в порядке убывания значения в поле ИМТ.

Убедитесь, что первый в списке пациент Иванов, имеющий ИМТ = 40, а последний — Алскнис с ИМТ = 27.

#### **2.4.2. СОРТИРОВКА БАЗЫ ДАННЫХ ПО НЕСКОЛЬКИМ ПОЛЯМ**

Необходимо отсортировать список по возрастанию и по убыванию. Измените порядок следования записей таким образом, чтобы первыми в списке были женщины, затем мужчины, причем обе категории должны отображаться в порядке уменьшения возраста. Для этого потребуется упорядочить данные по значениям полей **Пол** и **Возраст**.

Результат действий показан на рис. 26.

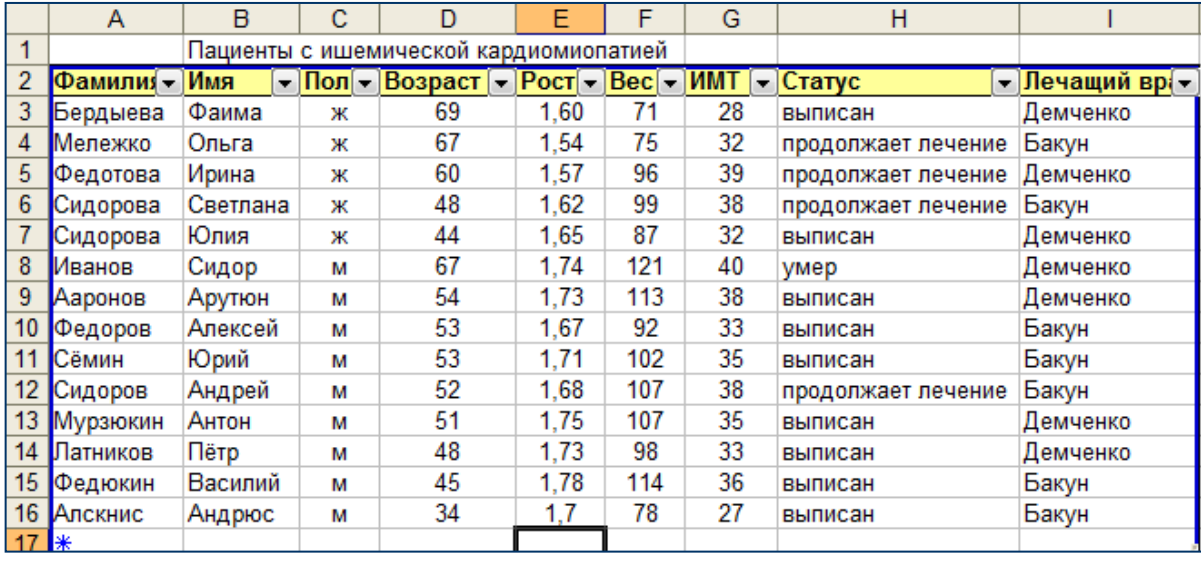

#### *Рис. 26*

## **2.5. ПРИМЕНЕНИЕ КОМАНДЫ АВТОФИЛЬТР**

#### **2.5.1. ФИЛЬТРАЦИЯ ДАННЫХ**

Выведите из базы данных на экран сведения о пациентах, которых лечит доктор Бакун. Затем отобразите список пациентов женского пола доктора Демченко.

Фильтрация данных выполняется так же просто, как сортировка. Достаточно щелкнуть стрелку автофильтра и выбрать нужный вариант. Excel автоматически отобразит только выбранные данные. В результате фильтрации данных выведутся записи, как показано на рис.27.

|                  | А             | B        |   | D                                           |      |     | G  | н                  |               |
|------------------|---------------|----------|---|---------------------------------------------|------|-----|----|--------------------|---------------|
|                  |               |          |   | Пациенты с ишемической кардиомиопатией      |      |     |    |                    |               |
|                  | Фамилия - Имя |          |   | - Пол - Возраст - Рост - Вес - ИМТ - Статус |      |     |    |                    | • Лечащий вра |
|                  | Мележко       | Ольга    | ж | 67                                          | 1.54 | 75  | 32 | продолжает лечение | Бакун         |
|                  | Сидорова      | Светлана | ж | 48                                          | 1,62 | 99  | 38 | продолжает лечение | Бакун         |
| 10 <sup>°</sup>  | ∥Федоров      | Алексей  | м | 53                                          | 1,67 | 92  | 33 | выписан            | Бакун         |
| 11 <sub>1</sub>  | Сёмин         | Юрий     | м | 53                                          | 1.71 | 102 | 35 | выписан            | Бакун         |
|                  | 12 Сидоров    | Андрей   | м | 52                                          | 1.68 | 107 | 38 | продолжает лечение | Бакун         |
| 15 <sub>15</sub> | ∥Федюкин      | Василий  | М | 45                                          | 1.78 | 114 | 36 | выписан            | Бакун         |
|                  | 16 Алскнис    | Андрюс   | м | 34                                          | 1,7  | 78  | 27 | выписан            | Бакун         |
| 17 $*$           |               |          |   |                                             |      |     |    |                    |               |

*Рис. 27*

Независимо от того, в каком столбце были выбраны данные, Excel отображает только фильтрованные строки в этом и во всех остальных столбцах списка.

Вернитесь к исходному виду списка.

После одновременной фильтрации содержимого нескольких столбцов, список сузится до трех строк, как показано на рис. 28.

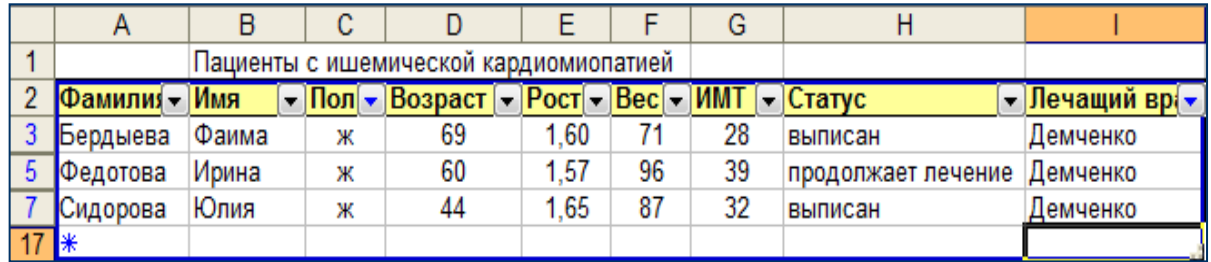

*Рис. 28*

Верните список к исходному виду, отобразив все записи.

## **2.6. ПРИМЕНЕНИЕ ПОЛЬЗОВАТЕЛЬСКИХ КРИТЕРИЕВ**

## **2.6.1. ИСПОЛЬЗОВАНИЕ СОБСТВЕННОГО ФИЛЬТРА С ОДНИМ КРИТЕРИЕМ**

Необходимо создать собственный фильтр для отображения списка мужчин пенсионного возраста (старше 60 лет).

Список сузится до 1 записи, как показано на рис. 29.

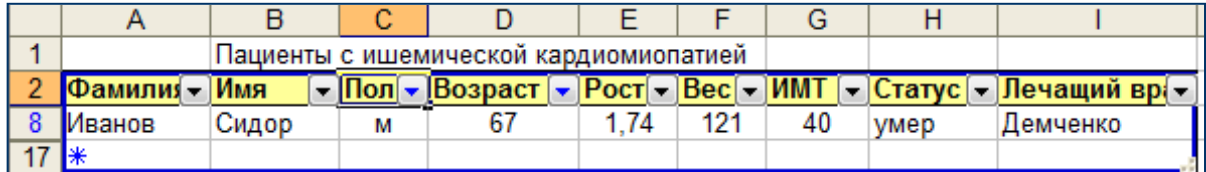

*Рис. 29*

Верните список к исходному виду.

## **2.6.2. ИСПОЛЬЗОВАНИЕ СОБСТВЕННОГО ФИЛЬТРА С ДВУМЯ КРИТЕРИЯМИ**

Известно, что если значение индекса массы тела равно 25–29, то можно говорить об избыточной массе тела, если 30 и более — об ожирении. Создайте пользовательский фильтр для вывода на экран списка пациентов с избыточной массой тела (25 ≤ ИМТ < 30).

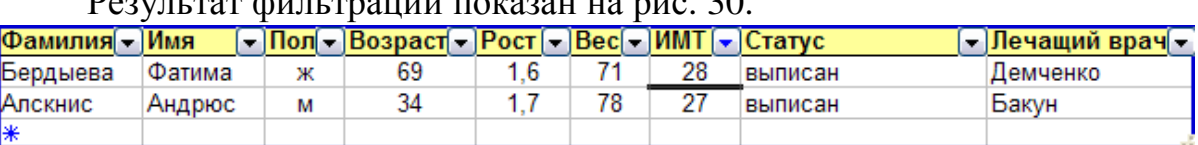

 $P_{\text{eff}}$  and  $P_{\text{eff}}$  and  $P_{\text{eff}}$  and  $P_{\text{eff}}$  and  $P_{\text{eff}}$ 

*Рис. 30*

Верните список к исходному виду.

## **2.6.3. ИСПОЛЬЗОВАНИЕ ПОЛЬЗОВАТЕЛЬСКОГО ФИЛЬТРА СО ЗНАКАМИ ПОДСТАНОВКИ**

Отберите из базы данных сведения о пациентах семьи Сидоровых.

Следует вывести только те строки, в которых в поле **Фамилия** значения «Сидоров» или «Сидорова». В этом случае можно использовать любой из знаков подстановки: «\*» или «?».

Результат фильтрации отображен на рис. 31.

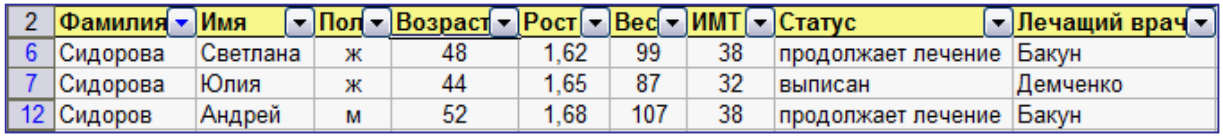

*Рис. 31*

Отмените результаты фильтрации данных.

## **2.7. ПРИМЕНЕНИЕ КОМАНДЫ РАСШИРЕННЫЙ ФИЛЬТР**

## **2.7.1. РАСШИРЕННЫЙ ФИЛЬТР С НЕСКОЛЬКИМИ УСЛОВИЯМИ ДЛЯ ОДНОГО СТОЛБЦА**

Выполните поиск в базе данных записей о пациентах, не продолжающих лечение.

При наличии для одного столбца двух и более условий отбора введите эти условия непосредственно друг под другом в отдельные строки. Например, данный диапазон условий отбора отобразит строки, содержащие в столбце **Статус** значения «выписан» или «умер». **Статус** выписан умер

Результат действий отображен на рис. 32.

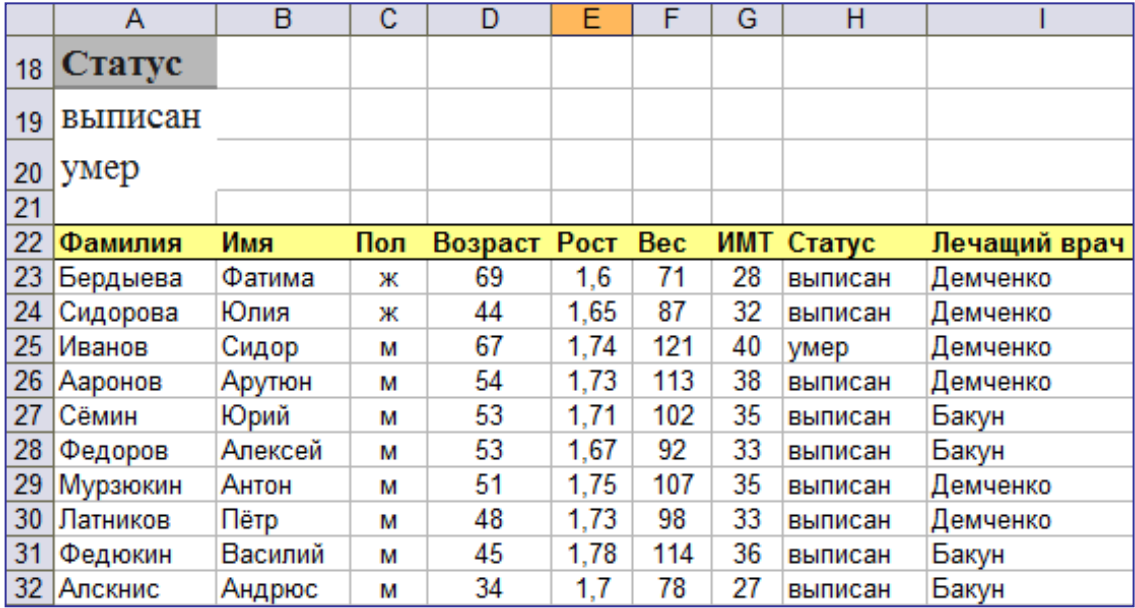

## **2.7.2. РАСШИРЕННЫЙ ФИЛЬТР С ОДНИМ УСЛОВИЕМ ДЛЯ НЕСКОЛЬКИХ СТОЛБЦОВ**

Выполните поиск в базе данных записей о пациентах мужского пола врача Бакуна, имеющих вес более 90 кг.

Для того чтобы найти в нескольких столбцах данные, отвечающие одному условию отбора, введите все параметры отбора в одну строку диапазона условий отбора. Например, данный диапазон условий отбора выведет все строки, содержащие значения «м» в столбце **Пол**, «Бакун» в столбце **Лечащий врач** и «>90» в столбце **Вес**.

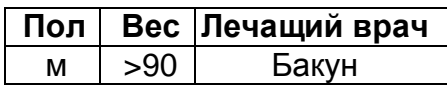

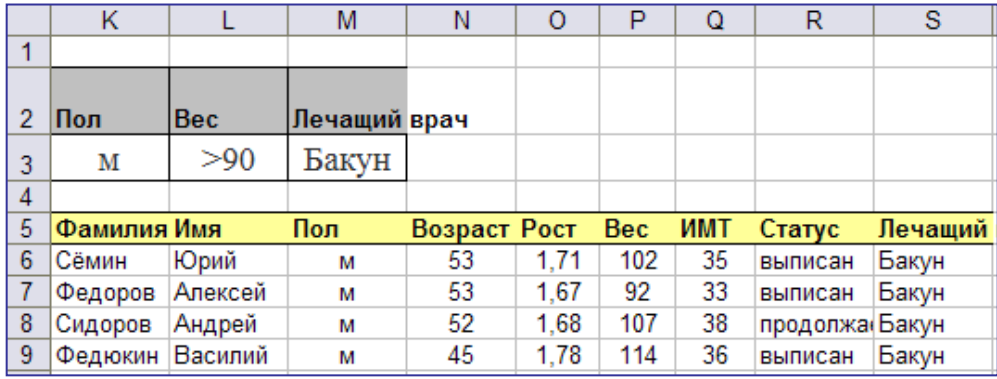

Результат действий отображен на рис. 33.

*Рис. 33*

## **2.7.3. РАСШИРЕННЫЙ ФИЛЬТР С РАЗНЫМИ УСЛОВИЯМИ ДЛЯ РАЗНЫХ СТОЛБЦОВ**

Выполните поиск в базе данных записей о пациентах женского пола, а также о пациентах, имеющих вес более 110 кг, и пациентах доктора Бакуна.

Для того чтобы найти данные, отвечающие одному условию в одном столбце или удовлетворяющие другому условию в другом столбце, введите условия отбора в разные строки диапазона условий отбора. Например,

данный диапазон условий отбора отображает все строки, содержащие значение «ж» в столбце **Пол**, «Бакун» в столбце **Лечащий врач** либо «>110» в столбце **Вес**.

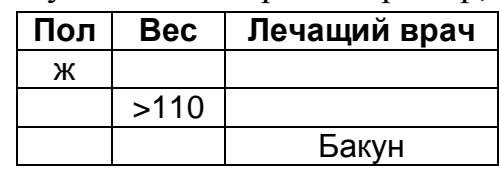

Результат действий отображен на рис. 34.

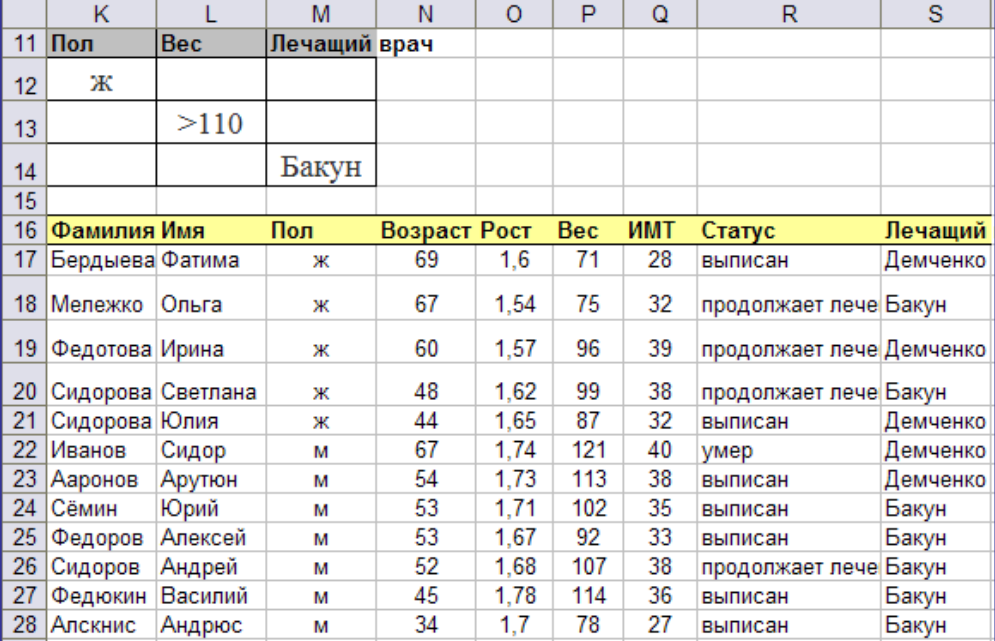

#### *Рис. 34*

## **2.7.4. РАСШИРЕННЫЙ ФИЛЬТР С ОДНИМ ИЗ ДВУХ УСЛОВИЙ ДЛЯ ДВУХ РАЗНЫХ СТОЛБЦОВ**

Выполните поиск в базе данных записей о пациентах женского пола, имеющих вес более 90 кг, а также о мужчинах с весом более 110 кг.

Для того чтобы найти строки, отвечающие одному из двух наборов условий, каждый из которых содержит условия более чем для одного столбца, введите эти условия отбора в отдельные строки. Например, данный диапазон условий отбора отображает строки, содержащие как значение «м» в столбце **Пол**, так и «>110» в столбце **Вес**, а также значение «ж» в столбце **Пол** и «>90» в столбце **Вес**.

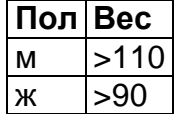

Результат действий отображен на рис. 35.

|                 |                   |        | М | N                | O    | P          | Q          | R                        | S        |
|-----------------|-------------------|--------|---|------------------|------|------------|------------|--------------------------|----------|
| 30 <sup>°</sup> | $\blacksquare$    | Bec    |   |                  |      |            |            |                          |          |
| 31              | ж                 | >90    |   |                  |      |            |            |                          |          |
| 32              | м                 | >110   |   |                  |      |            |            |                          |          |
| 33              |                   |        |   |                  |      |            |            |                          |          |
| 34              | Фамилия Имя       |        |   | Пол Возраст Рост |      | <b>Bec</b> | <b>MMT</b> | Статус                   | Лечащий  |
|                 |                   |        |   |                  |      |            |            |                          |          |
| 35              | Федотова Ирина    |        | ж | 60               | 1,57 | 96         | 39         | продолжает лече Демченко |          |
| 36              | Сидорова Светлана |        | ж | 48               | 1,62 | 99         | 38         | продолжает лече Бакун    |          |
| 37              | Иванов            | Сидор  | м | 67               | 1,74 | 121        | 40         | ymep                     | Демченко |
| 38              | Ааронов           | Арутюн | м | 54               | 1,73 | 113        | 38         | выписан                  | Демченко |

*Рис. 35*

## **2.7.5. РАСШИРЕННЫЙ ФИЛЬТР, ИМЕЮЩИЙ БОЛЕЕ ДВУХ НАБОРОВ УСЛОВИЙ ДЛЯ ОДНОГО СТОЛБЦА**

Создайте пользовательский фильтр для вывода на экран списка пациентов в следующем порядке: сначала с избыточной массой тела, затем с ожирением.

Для того чтобы найти строки, отвечающие более чем двум наборам условий, включите несколько столбцов с одинаковыми заголовками. Например, данный диапазон условий отбора выведет список пациентов с индексом массы тела от 26 до 30, а также с индексом более 30. **ИМТ ИМТ**  $>25$  <30 >30

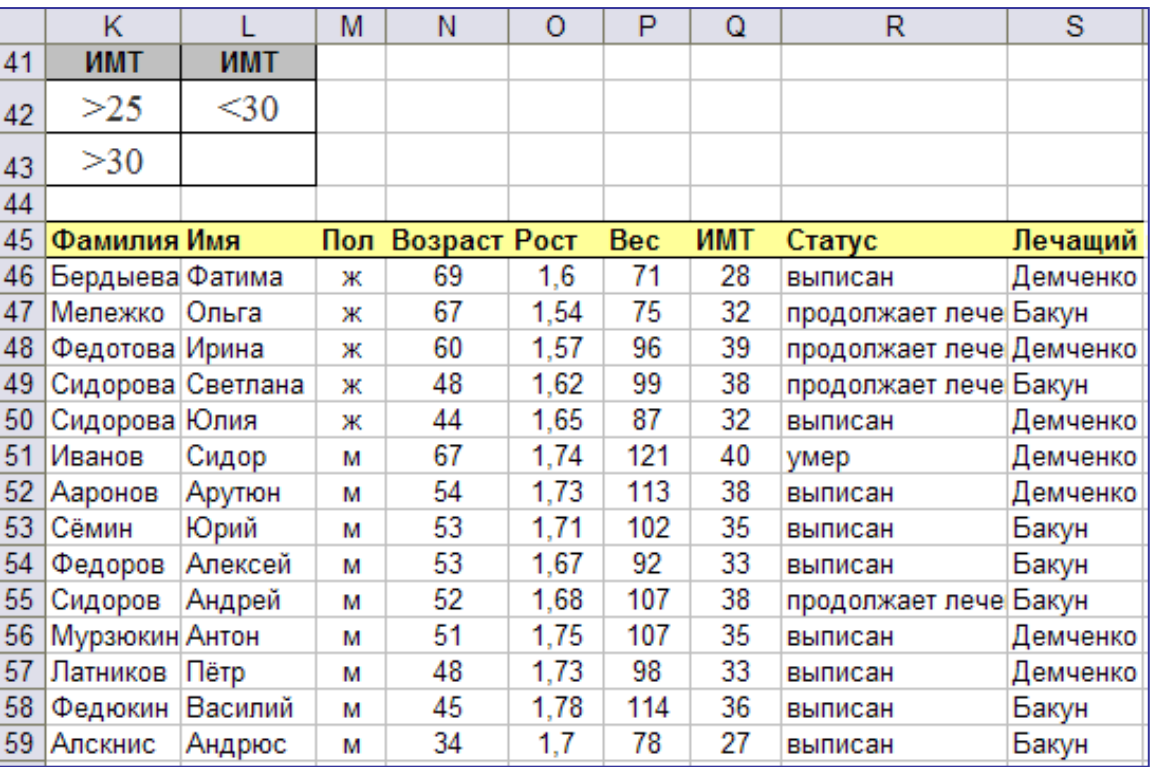

Результат действий отображен на рис. 36.

*Рис. 36*

Как видите, выведены все записи, т. к. больные с метаболическим синдромом имеют высокий ИМТ, и в базе нет пациентов с ИМТ < 26.

## **2.7.6. РАСШИРЕННЫЙ ФИЛЬТР С УСЛОВИЕМ, ТРЕБУЮЩИМ ВЫЧИСЛЕНИЯ**

Создайте фильтр, позволяющий вывести на экран список пациентов, чей индекс массы тела превышает вычисленное среднее значение.

В качестве условия отбора можно использовать значение, являющееся результатом вычисления по формуле. При введении условия отбора с помощью формулы оставьте условие без заголовка либо используйте заголовок, не являющийся заголовком столбца в списке. Например, данный диапазон условий отбора позволит отобразить строки, которые содержат в столбце **G** значение, превышающее среднее значение ячеек диапазона **G3:G16**.

Формула для создания условия отбора должна использовать относительную ссылку (формат «**G3**») на заголовок столбца (например, **ИМТ**) или на соответствующее поле в первой записи. Все остальные ссылки должны быть абсолютными (формат «**\$G\$3**»), а формула должна иметь результат **ИСТИНА** или **ЛОЖЬ**. В представленном выше примере «G3» является ссылкой на столбец G 3-й строки списка.

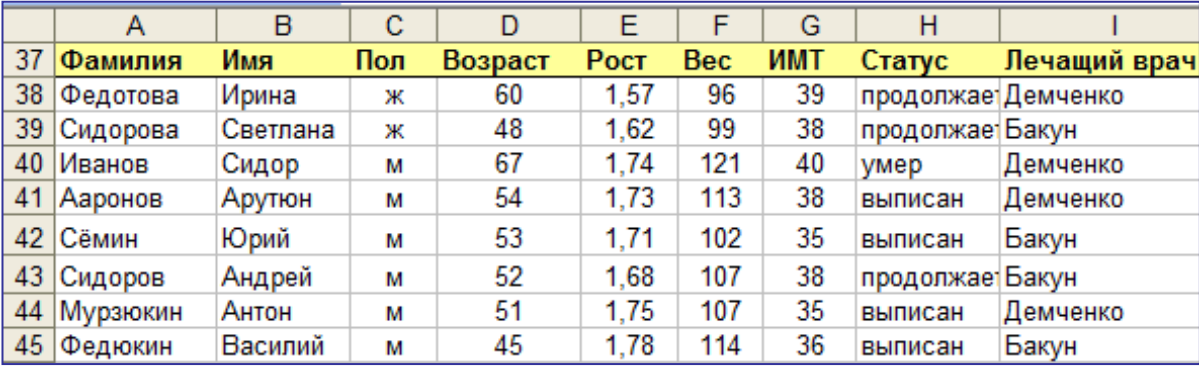

Результат отбора показан на рис. 37.

#### *Рис. 37*

Среднее значение ИМТ = 34. Отфильтрованные записи в поле **ИМТ** содержат значения больше 34.

## **2.8. КОПИРОВАНИЕ ИНФОРМАЦИИ НА ДРУГОЙ ЛИСТ**

#### **2.8.1. КОПИРОВАНИЕ РЕЗУЛЬТАТОВ ФИЛЬТРАЦИИ**

Скопируйте результат последней фильтрации на новый лист **Фильтр по ИМТ**.

#### **2.8.2. КОПИРОВАНИЕ ИСХОДНОГО СПИСКА НА НОВЫЙ ЛИСТ**

Скопируйте список с данными больных на новый лист **Итоги**.

## **2.9. СКРЫТИЕ И ОТОБРАЖЕНИЕ ДЕТАЛЕЙ В СПИСКЕ**

#### **2.9.1. СКРЫТИЕ И ОТОБРАЖЕНИЕ СТРОК И СТОЛБЦОВ**

Необходимо проанализировать значения ИМТ у мужчин и женщин по результатам последней фильтрации. Чтобы удобнее было работать,

скройте лишнюю информацию в столбцах D, Е и F.

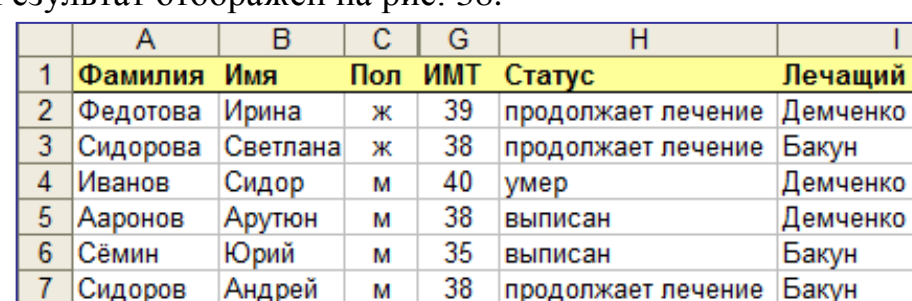

M

M

Результат отображен на рис. 38.

8 Мурзюкин Антон

9 Федюкин Василий

*Рис. 38*

35 выписан

36 выписан

Отобразите скрытые ранее столбцы. Список вернулся в исходное состояние.

## **2.9.2. ГРУППИРОВКА СТРОК И СТОЛБЦОВ**

Отобразите только строки с данными мужчин, объединив записи с данными пациентов женского пола в группу и скрыв их.

Изменилась разметка списка, и стала видна его структура (рис. 39.)

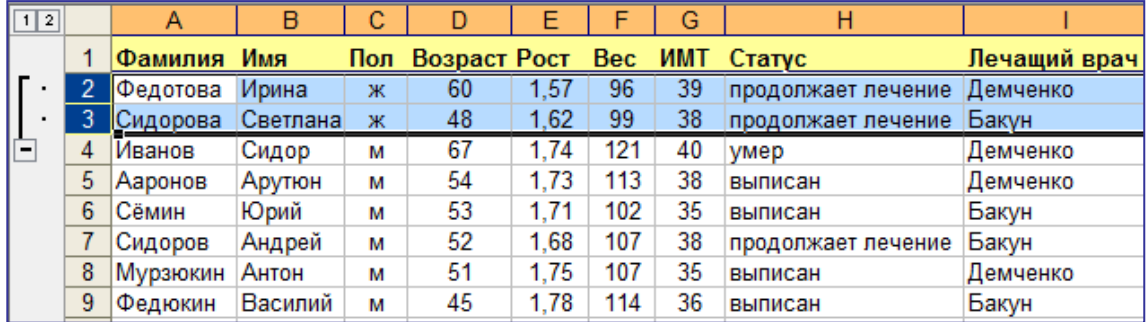

*Рис. 39*

Отмените группировку.

## **2.10. ИСПОЛЬЗОВАНИЕ ФУНКЦИЙ ДЛЯ РАБОТЫ С БАЗОЙ ДАННЫХ**

## **2.10.1. ВЫПОЛНЕНИЕ ВЫЧИСЛЕНИЙ С ПОМОЩЬЮ ВСТРОЕННЫХ ФУНКЦИЙ**

На листе **Фильтр по ИМТ** подсчитайте количество строк с данными пациентов старше 50 лет.

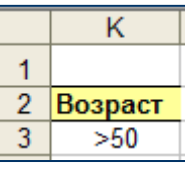

врач

Демченко

Бакун

*Рис. 40*

Результат вычислений — число 6.

## **2.10.2. ИСПОЛЬЗОВАНИЕ НЕСКОЛЬКИХ УСЛОВИЙ И РЕДАКТИРОВАНИЕ ВЫЧИСЛЕНИЙ С ПОМОЩЬЮ ВСТРОЕННЫХ ФУНКЦИЙ**

Подсчитайте количество строк с данными пациентов старше 50 лет и весом больше 100 кг, затем число пациентов старше 55 лет и весом более 100 кг.

|  | Возраст Вес |  |  |  |
|--|-------------|--|--|--|
|  |             |  |  |  |

*Рис. 41*

Результат отображен на рис. 42.

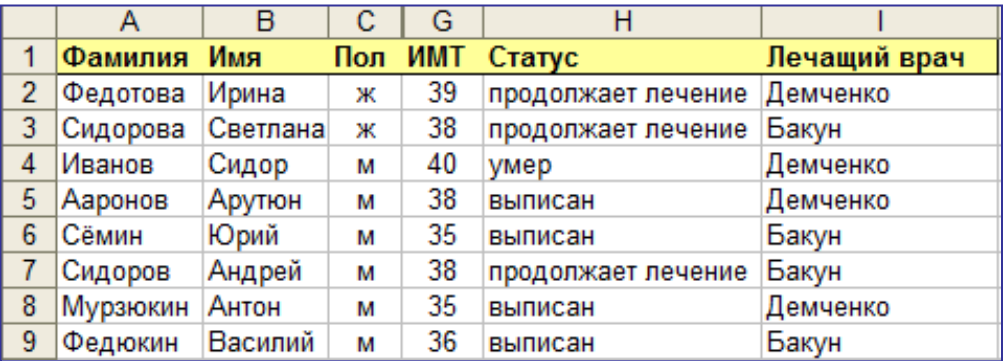

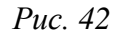

Измените условие в ячейке К7, исправив 50 на 55. Результат вычисления функции поменялся: число пациентов с данными, удовлетворяющими новому условию, — 1.

## **2.11. ПОДВЕДЕНИЕ ИТОГОВ**

## **2.11.1. СУММИРОВАНИЕ ЗНАЧЕНИЙ В ПОСЛЕДНЕМ СТОЛБЦЕ СПИСКА**

Подсчитайте общее количество отсортированных строк на листе **Фильтр по ИМТ**.

В список будет добавлена строка «Итог», в которой автоматически суммируются значения в последнем столбце списка (рис. 43).

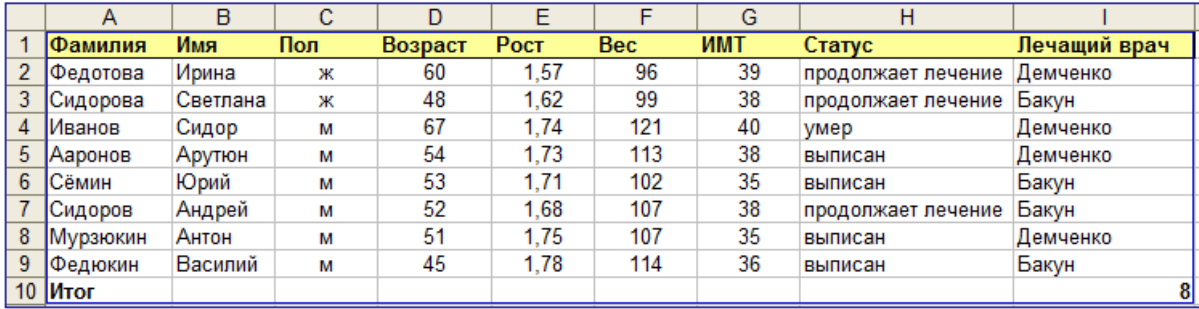

*Рис. 43*

В нашем примере последний столбец содержит данные, которые нельзя суммировать (фамилии врачей), поэтому отображается значение, соответствующее числу элементов столбца - 8. Также это будет являться числом пациентов, чей индекс массы тела превышает среднее значение.

## 2.11.2. Вычисление итогов В ПРОИЗВОЛЬНОМ СТОЛБЦЕ СПИСКА

Выполните вычисления на основе других столбцов (помимо последнего в списке), например, подсчитайте количество пациентов мужского и женского пола в исходной базе данных.

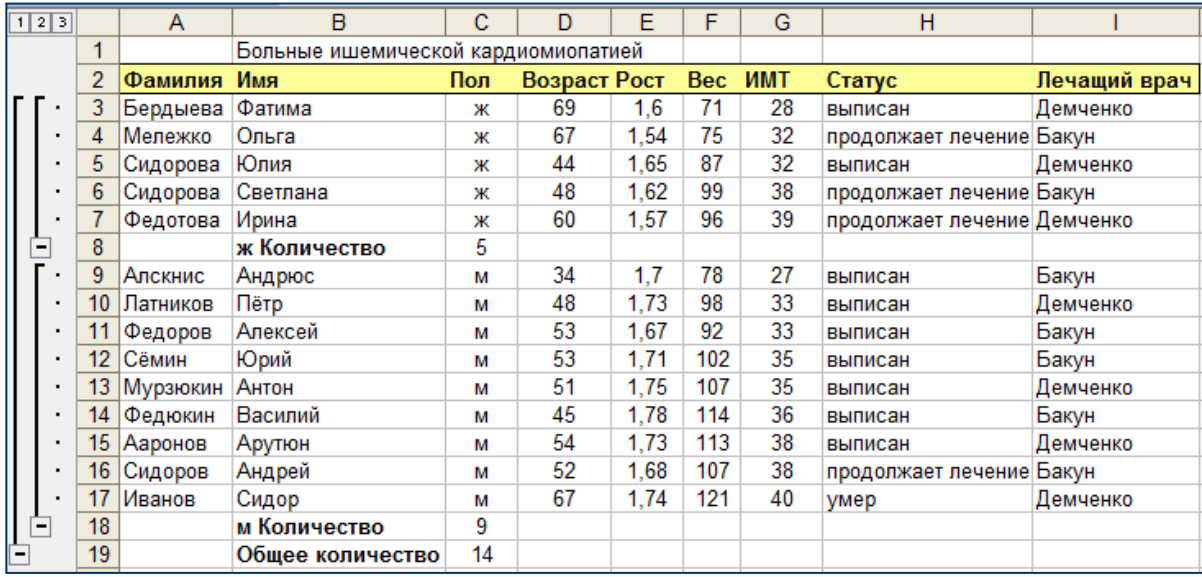

#### Puc. 44

При добавлении итогов разметка списка изменилась, и стала видна его структура (рис. 44 и 45).

|   | 1  2  3 |    |             |                                     |     |                             |  |  | G            |  |
|---|---------|----|-------------|-------------------------------------|-----|-----------------------------|--|--|--------------|--|
|   |         |    |             | Больные ишемической кардиомиопатией |     |                             |  |  |              |  |
|   |         |    | Фамилия Имя |                                     | Пол | Bospact Poct Bec ИМТ Статус |  |  | Лечащий врач |  |
|   |         | 8  |             | ж Количество                        |     |                             |  |  |              |  |
|   |         | 18 |             | м Количество                        |     |                             |  |  |              |  |
| E |         | 19 |             | Общее количество                    | 14  |                             |  |  |              |  |

Puc.  $45$ 

При нажатии кнопки структуры  $\Box$  скроются все строки списка, кроме общего итога (рис. 61).

При нажатии кнопки структуры <sup>2</sup> отобразятся только промежуточные итоги подсчета пациентов каждого пола.

Щелчок на верхней кнопке Отобразить детали • отобразит подробности о пациентах женского пола.

Щелчок на кнопке **Скрыть детали** скроет подробности и опять отобразит только итоги.

Чтобы отменить итоги и вернуться к исходному состоянию, в меню **Данные** необходимо выбрать **Итоги** и в окне диалога **Промежуточные итоги** нажать кнопку **Убрать все**.

#### **2.11.3. ВСТАВКА ПРОМЕЖУТОЧНЫХ ИТОГОВ**

В существующие основные итоги вставьте промежуточные итоги для более мелких групп. В нашем примере основные итоги — это количество пациентов мужского и женского пола, промежуточные итоги — число выписанных и продолжающих лечение пациентов для каждого пола.

Прежде чем вставлять вложенные итоги, нужно выполнить сортировку списка по интересующим нас столбцам (**Пол** и **Статус**), затем подвести основные итоги (по полу). Тогда список будет готов к вставке промежуточных итогов (по статусу).

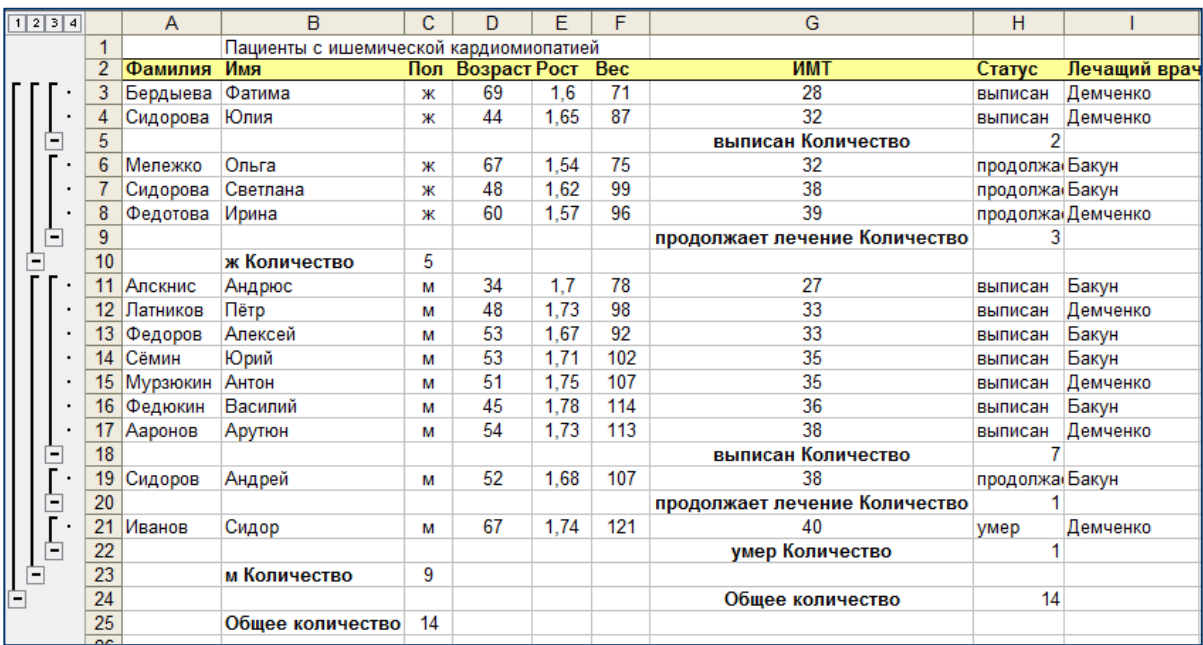

Результат подведения итогов отображен на рис. 46.

*Рис. 46*

Из 5 женщин 2 выписаны, 3 продолжают лечение. Из 9 мужчин 7 выписано, 1 продолжает лечение, 1 умер.

### **2.12. КОНСОЛИДАЦИЯ ДАННЫХ**

#### **2.12.1. ОБЪЕДИНЕНИЕ ДАННЫХ ИЗ НЕСКОЛЬКИХ ДИАПАЗОНОВ**

Имеются данные по заказу фармпрепаратов отделением больницы за 3 периода. Введите данные в таблицу согласно рис. 47. Вставьте формулы для расчета в столбце **Сумма** и строках **Итого** по указанному образцу.

На отдельном листе консолидируйте данные, вычислив сумму по всем столбцам.

|                | А         | в              | с     | D                |
|----------------|-----------|----------------|-------|------------------|
| 1              | 1 неделя  |                |       |                  |
| $\overline{2}$ | препарат  | количество     | цена  | Сумма            |
| 3              | Арбидол   | 2              | 18000 | $=$ B3*C3        |
| 4              | АнГриМакс | 5              | 5000  | $=$ B4*C4        |
| 5              | Итого     | =CYMM(B3:B4)   |       | $=$ CYMM(D3:D4)  |
| 6              |           |                |       |                  |
| 7              | 2 неделя  |                |       |                  |
| 8              | препарат  | количество     | цена  | Сумма            |
| 9              | Анаферон  | 1              | 22000 | $=$ B9*C9        |
| 10             | АнГриМакс | 4              | 5000  | =B10*C10         |
| 11             | Аевит     | 5              | 2000  | =B11*C11         |
| 12             | Итого     | =CYMM(B9:B11)  |       | $=$ CYMM(D9:D11) |
| 13             |           |                |       |                  |
| 14             | 3 неделя  |                |       |                  |
| 15             | препарат  | количество     | цена  | Сумма            |
| 16             | Арбидол   | 2              | 18000 | $=$ B16*C16      |
| 17             | АнГриМакс | 3              | 5000  | =B17*C17         |
| 18             | Аевит     | 4              | 2000  | =B18*C18         |
| 19             | Итого     | =CYMM(B16:B18) |       | =CYMM(D16:D18)   |
|                |           |                |       |                  |

*Рис. 47*

Результат консолидации отображен на рис. 48

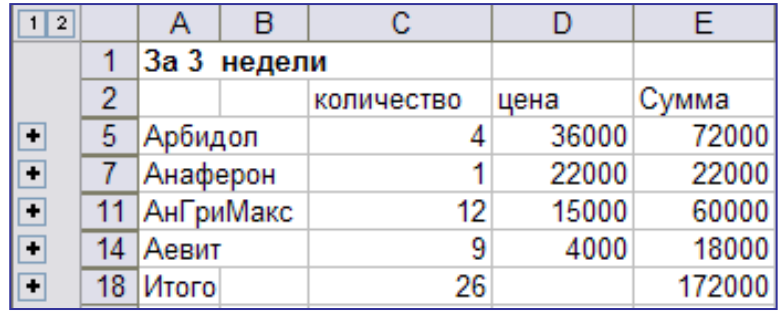

*Рис. 48*

Заказано за 3 недели 26 единиц фармпрепаратов 4 наименований на сумму 172 000.

## **2.12.2. ОБНОВЛЕНИЕ РЕЗУЛЬТАТОВ КОНСОЛИДАЦИИ ПРИ ИЗМЕНЕНИИ ИСХОДНЫХ ДАННЫХ**

Измените исходные данные и убедитесь в автоматическом обновлении результатов консолидации.

Заказано за 3 недели 28 единиц фармпрепаратов на сумму 208 000.

На практике, как правило, объем исходных данных достаточно большой. В таких случаях целесообразно располагать данные за каждый период (в нашем примере за 1-ю, 2-ю и 3-ю недели) на отдельных листах, а консолидацию данных выполнять на 4-м листе.

#### **ЛИТЕРАТУРА**

1. *Герасимов, А. Н.* Медицинская информатика / А. Н. Герасимов. М. : МИА, 2008. 321 с.

2. *Омельченко, В. П.* Математика : компьютерные технологии в медицине / В. П. Омельченко, А. А. Демидова. Ростов н/Д : Феникс, 2008. 588 с.

3. *Арунянц, Г. Г.* Информационные технологии в медицине и здравоохранении : практикум / Г. Г. Арунянц, Д. Н. Столбовский, А. Ю. Калинкин. Ростов н/Д : Феникс, 2009. 381 с.

## **ОГЛАВЛЕНИЕ**

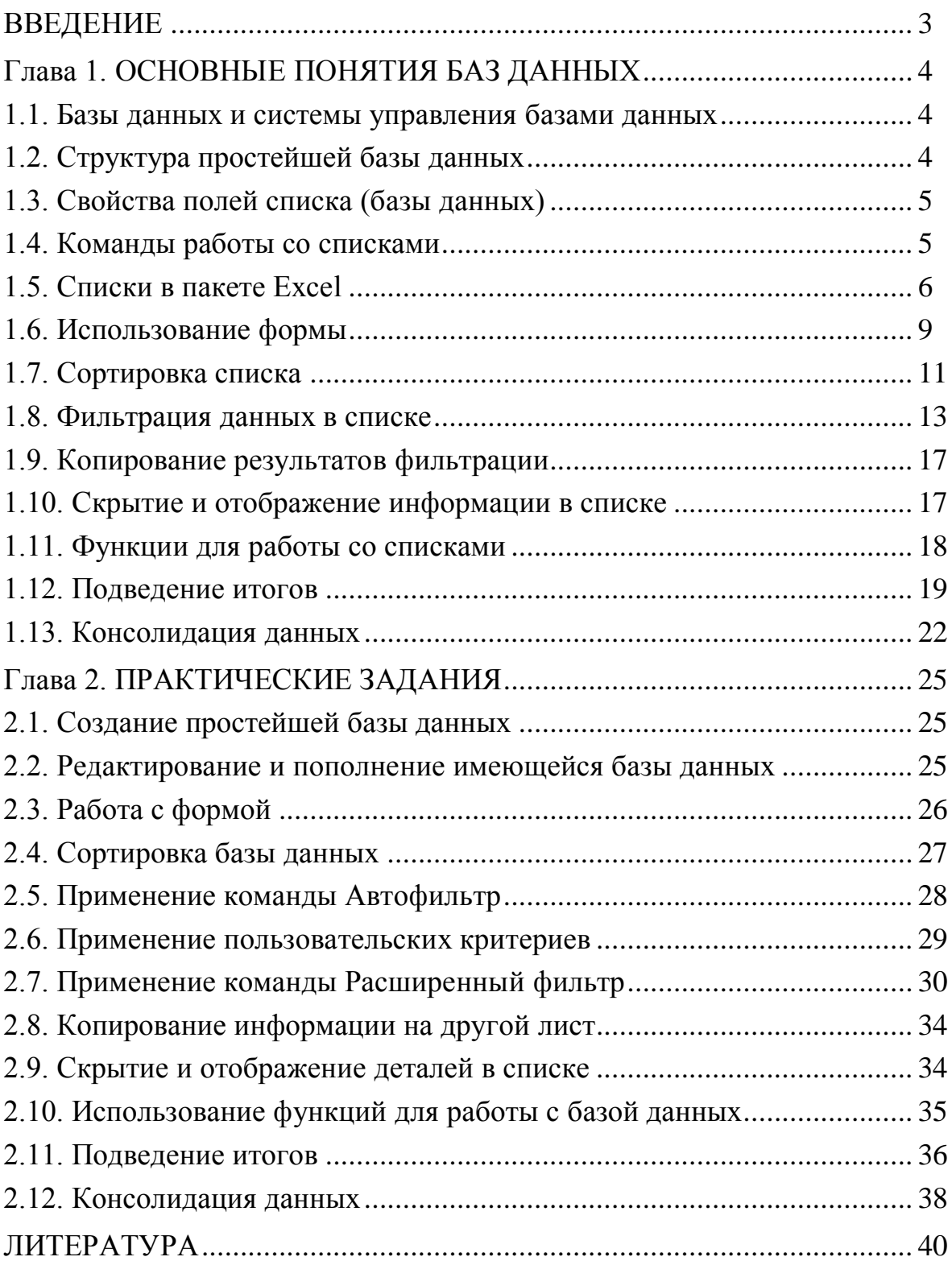

Учебное издание

**Шеламова** Марина Алексеевна

## **ИСПОЛЬЗОВАНИЕ ПРОГРАММЫ EXCEL В РАБОТЕ С БАЗОЙ МЕДИКО-БИОЛОГИЧЕСКИХ ДАННЫХ**

Учебно-методическое пособие

Ответственный за выпуск В. Г. Лещенко Редактор О. В. Лавникович Компьютерная верстка Н. М. Федорцовой

Подписано в печать 27.01.11. Формат  $60\times84/16$ . Бумага писчая «Снегурочка». Печать офсетная. Гарнитура «Times». Усл. печ. л. 3,25. Уч.-изд. л. 2,5. Тираж 300 экз. Заказ 281.

Издатель и полиграфическое исполнение: учреждение образования «Белорусский государственный медицинский университет». ЛИ № 02330/0494330 от 16.03.2009. ЛП № 02330/0150484 от 25.02.2009. Ул. Ленинградская, 6, 220006, Минск.